# **Diabetes Recognition Program Data Collection Tool Instructions (Updated January 2016)**

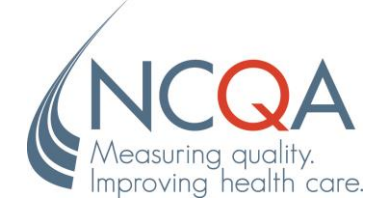

No part of this publication may be reproduced or transmitted in any form or by any means, electronic or mechanical, including photocopy, recording or any information storage and retrieval system, without the written permission of NCQA.

© 2015 by the National Committee for Quality Assurance 1100 13th Street, NW, Suite 1000 Washington, DC 20005 [www.ncqa.org](http://www.ncqa.org/)

All rights reserved. Printed in the U.S.A. NCQA Customer Support: 888-275-7585

January 1, 2015

# **Introduction**

Thank you for your interest in NCQA's Diabetes Recognition Program (DRP). This document provides instructions for gathering data, assessing your practice's performance on the program requirements and applying to NCQA for recognition.

DRP is NCQA's Recognition Program to identify clinicians who provide high-value, patient-centered care for Diabetes.

The DRP requirements were selected based on scientific evidence supporting their relevancy to improve care for people with diabetes. Clinicians who demonstrate high-quality performance based on these key requirements will help their patients avoid additional complications from diabetes.

To fully understand the program and to gather data accurately, you will need these three items:

- 1. The DRP Data Collection Tool (DCT), a user friendly, Web-based tool where you can access *DRP Requirements* and *Instructions*, enter and submit data on clinical measures required for Recognition. Applicants are required to use and submit the Web-based DCT to apply for Recognition.
- 2. These *Instructions* provide guidance on how to collect data, how the measures correspond with the data and how to enter data into the DCT. **The** *Instructions* **should be used in conjunction with the** *DRP Requirements***.**
- 3. The *DRP Requirements,* which include details and specifications not found in these instructions, are necessary to apply for Diabetes Recognition. They contain the following information.
	- *DRP Policies and Procedures.* How NCQA scores applications; what level of performance is required for Recognition; and other procedures, such as the NCQA evaluation process.
	- *Clinical Measures.* Detailed specifications for each measure and standard, including required level of performance.
	- *Patient Sample Size Requirements, Eligibility Criteria and Identification Methodology*. How to select a sample; how the program determines patient eligibility; codes that indicate a diagnosis of diabetes.
	- *Glossary.* Terms used in the *Instructions*, *DRP Requirements* and DCT.

The *DCT Instructions* and *DRP Requirements* are intended to make DRP data submission more efficient. They each contain information about how to contact NCQA, take advantage of NCQA's free informational programs, get your questions answered, and resolve any difficulties you may have with the program materials. NCQA looks forward to working with you to create a productive and successful experience.

# **Table of Contents**

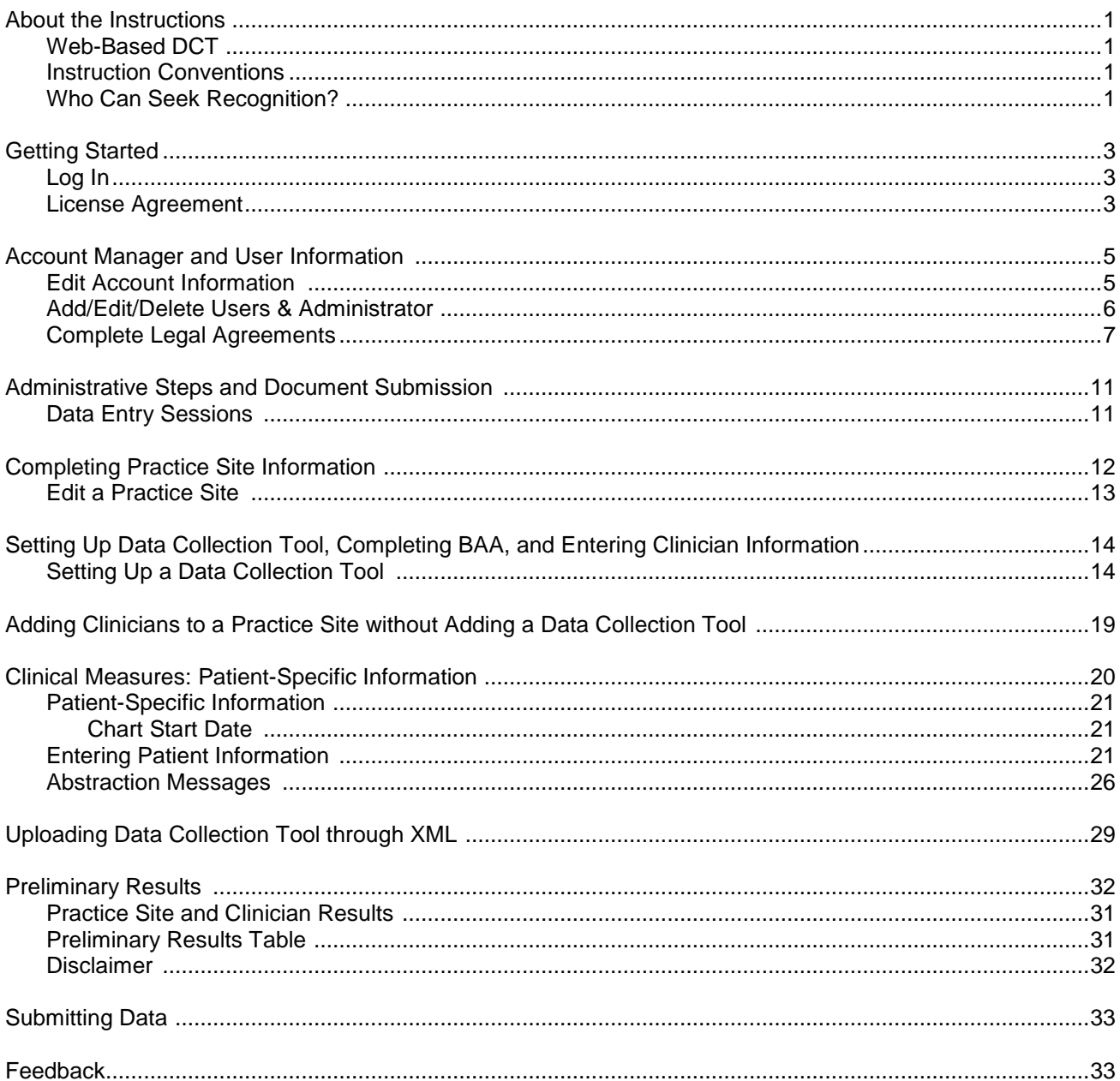

# **About the Instructions**

The DCT is a Web-based tool that DRP applicants use to submit all data and materials necessary to seek NCQA Recognition in Diabetes care. The *Diabetes Recognition Program Data Collection Tool Instructions* guides applicants through the process of entering the following information directly into the DCT and interpreting the preliminary results.

- Account/User information enter once per account-there may be multiple users per account
- Practice site information—enter once per practice site—there may be multiple practice sites per account
- Clinician information—enter once per clinician—there may be multiple clinicians per practice site
- Patient information—enter once per patient, up to the number required per clinician and based on the program

Applicants must identify and extract data from a set of medical records for a sample of patients treated for Diabetes. Some applicants transfer data directly from medical records to the Web-based DCT.

### **NCQA only accepts submissions that have been entered into the Web-based DCT.**

### **Web-Based DCT**

### **Instruction Conventions**

NCQA uses the following conventions in these instructions.

- References to documents (e.g., *DRP Requirements*) are in *italics*
- References to tabs of the Web-based DCT (e.g., *Practice Sites* ) are in *bold italics*
- References to links (e.g., **Add Practice Site**) are in **bold underline**
- References to drop-down menu choices (e.g., "Yes" and "No") are in "quotations"
- References to buttons (e.g., **Login are in a clear Box**
- **Important notes are in bold and are in shaded boxes**

### **Who Can Seek Recognition?**

NCQA recognizes group practices and individual clinicians. Prior to entering patient specific information into the DCT, you will be asked your desired level of Recognition. Refer to the *DRP Requirements* for more details.

- **Clinicians only:** Represents one clinician practicing in any setting who provides continuing care for patients with Diabetes.
- **Group Practice (Practice Site and its Clinicians):** Represents one or more clinicians who, by formal arrangement, share responsibility for a common panel of patients and practice at the same site, defined

as a physical location or street address. Clinicians are not individually recognized in a group level recognition.

 **Alternate methodology for practice site and its clinicians:** Represents practice sites with 9 or more clinicians who can achieve recognition for all of their individual clinicians with a reduced sampling method and chart abstraction burden.

## **Getting Started**

**This section provides instructions that pertain only to the Web-based DCT.**

## **Log In**

Follow these steps after you have received an e-mail from NCQA with your User Name and Password.

- **Step 1** Navigate to [https://recognitionportal.ncqa.org.](https://recognitionportal.ncqa.org/)
- *Step 2* Enter your *User Name* and *Password* located in the e-mail you received from [publications@ncqa.org](mailto:publications@ncqa.org) when you purchased the DRP Package.

*Step 3* Click **Login**.

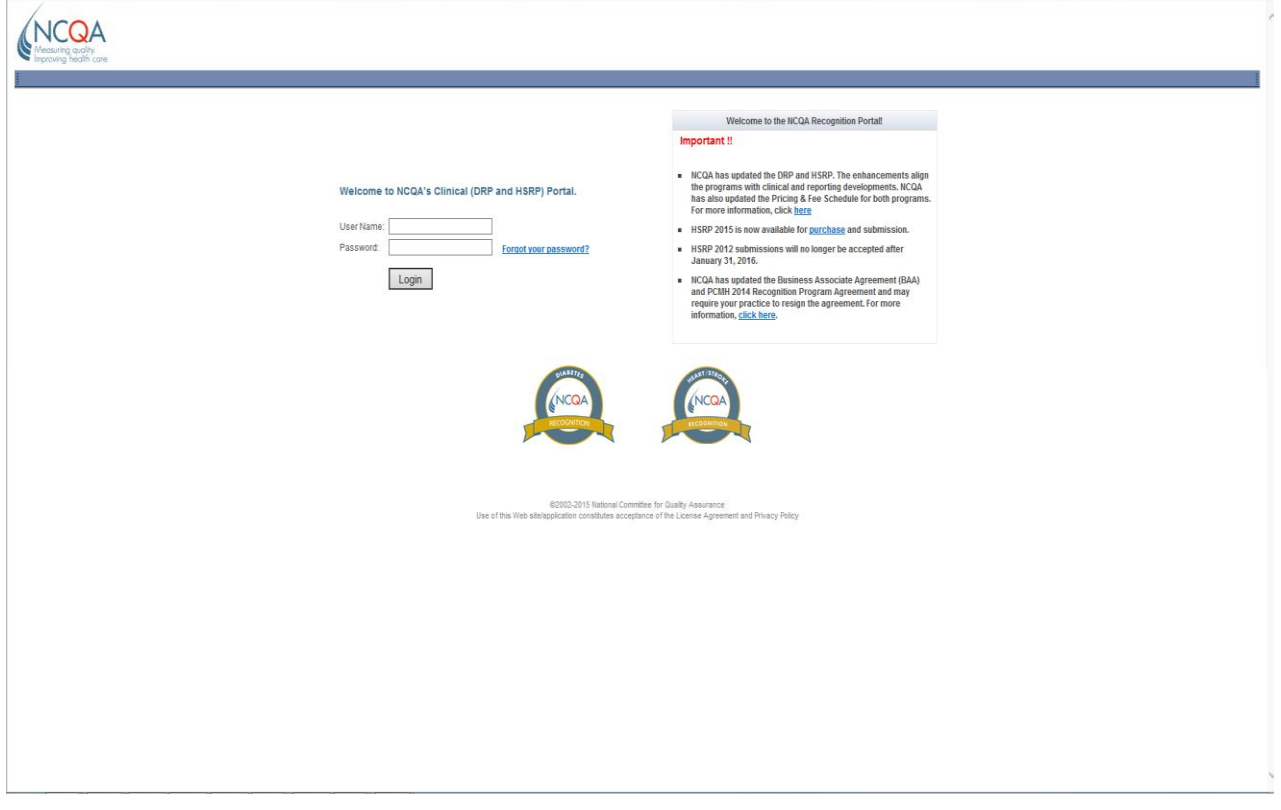

### **License Agreement**

The Software License Agreement is a legal agreement between your organization and NCQA. It permits you to access and use the RP Portal.

You will be required to accept the License Agreement each time you log into the RP Portal.

**Step 1** Read the entire license agreement.

*Step 2* Click **I agree** to confirm acceptance of this agreement.

*Note: If you click* **I disagree***, you will not have access to the RP Portal.*

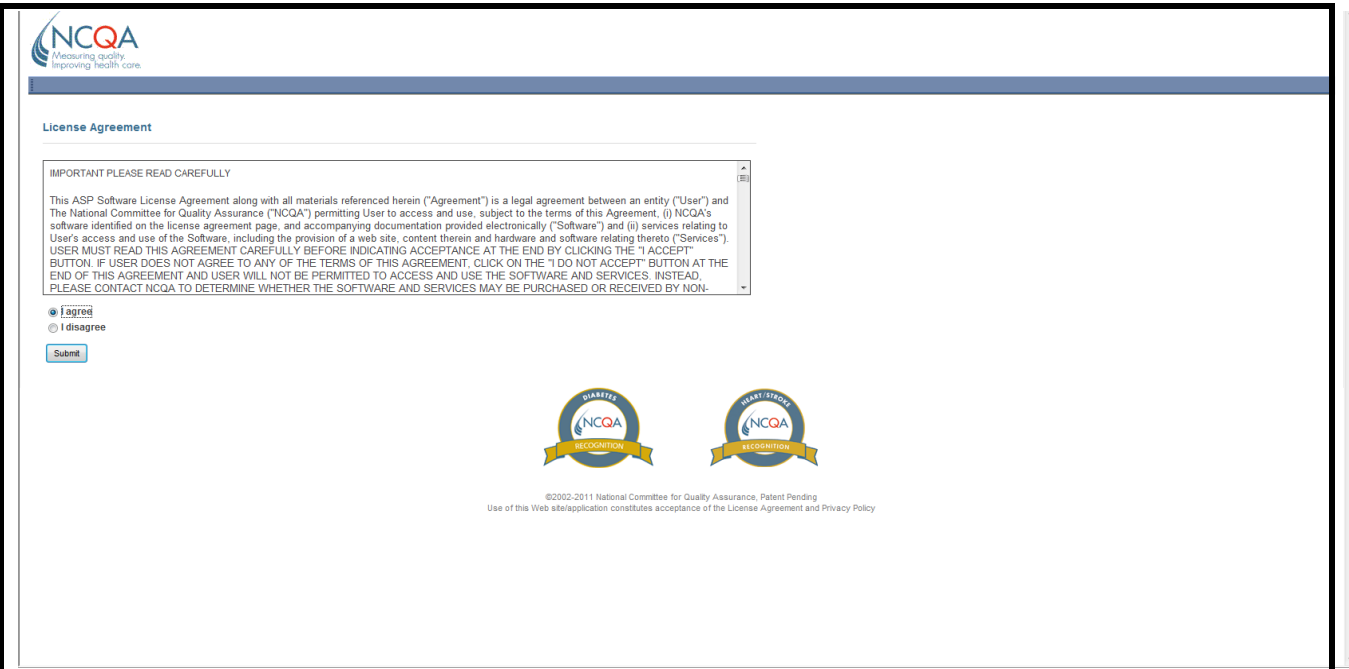

# **Account Manager and User Information**

## **Edit Account Information**

- *Step 1* Click *Account Manager* on tool bar.
- *Step 2* Click **Edit** in **Account Information** box.

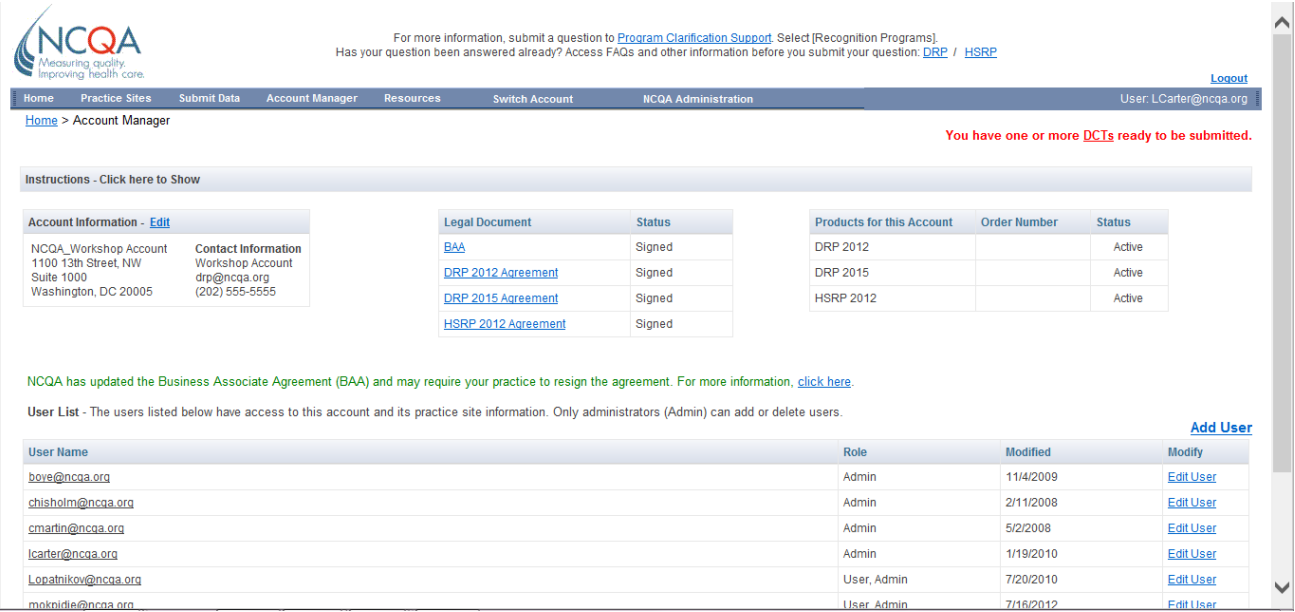

**Step 3** Enter information into the fields.

**Step 4** Click **Save/Close** to save account information.

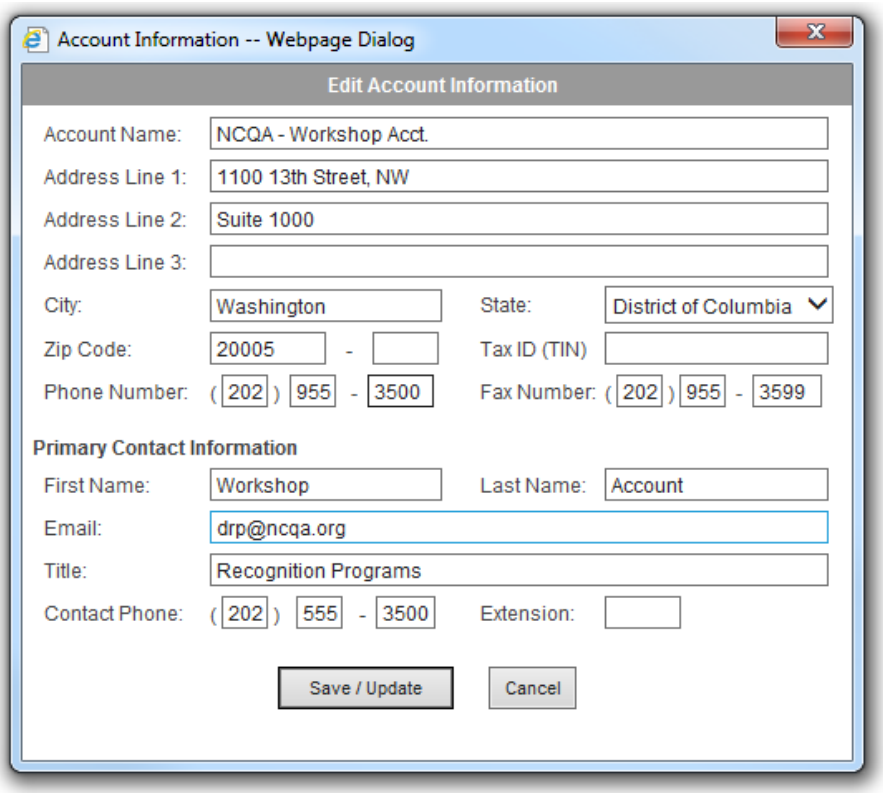

## **Add/Edit/Delete Users & Administrator**

Multiple users are able enter information into the Web-based DCT. You are able to set-up multiple users with their own unique username and password to access the account.

#### *Step 1* On the *Account Manager* page, Click **Add Users.**

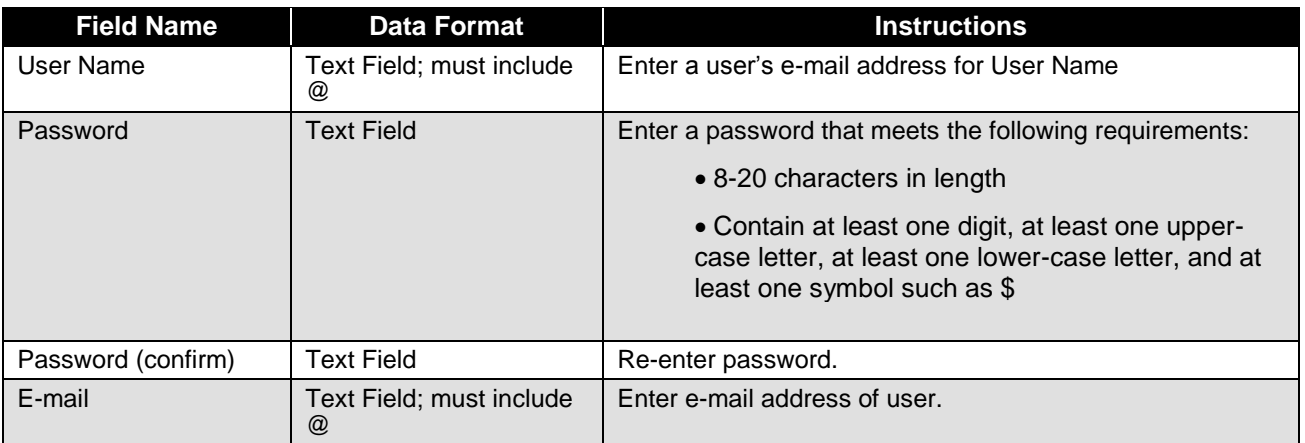

*Step 2* Click **Save/Update**

**Step 3** Check proper roles are assigned to the user. The roles that can be assigned are:

**RpPortalUser** - a user able to view/edit DCT **RpPortalAmin** - administrator of account

If you need to change the role of user select role and click **>,<** buttons to change role status.

**Step 4** To save and close a user, click the **X** button at the top right hand of box.

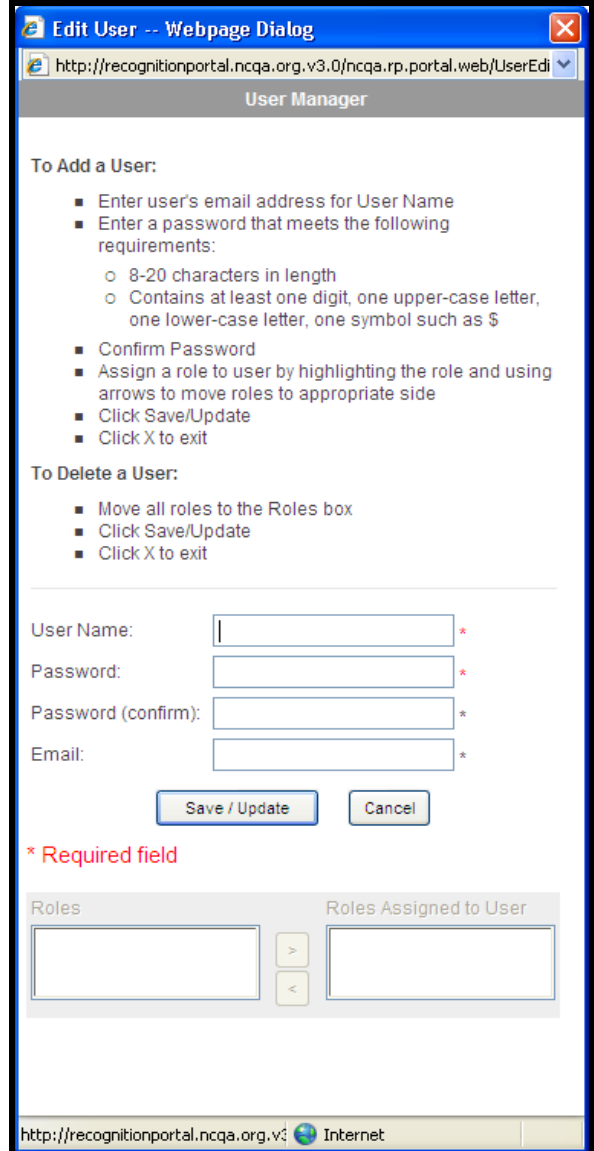

*Step 5* To edit a user click **Edit** next to username under **Modify.**

### **Complete the Legal Documents**

Before you can enter Patient Abstraction Data for the first time in a DCT, you must sign a Business Associate Agreement (BAA) electronically or on a printed copy sent to NCQA. In order to submit any DCTs you must sign the DRP Agreement electronically or on a printed copy sent to NCQA.

The BAA will pop up before you can continue to set up your DCT.

**If you choose not to sign the BAA electronically, you will not have access to enter Patient Abstraction Data until a signed hard copy of the agreement is received by NCQA. If you choose not to sign the DRP Agreement electronically, you will not be able to submit any DCTs until a signed hard copy of the DRP Agreement is received by NCQA. To obtain an appropriate hard copy of the agreement, submit your request through the Policy/Program Clarification System (PCS) –** [http://ncqa.force.com/pcs/login.](http://ncqa.force.com/pcs/login)

**Mail the signed copy to NCQA at the following address. You will be notified by email when access is released and a counter signed copy will be returned to you.** 

#### **NCQA Diabetes Recognition Program 1100 13th Street NW, Suite 1000 Washington, DC 20005**

Follow these steps to complete and sign your legal documents electronically. Below are the screen shots and steps for the BAA. The screen shots and steps are similar for the DRP Agreement.

**Step 1** Click **BAA** in the Legal Document box on the Account Manager page.

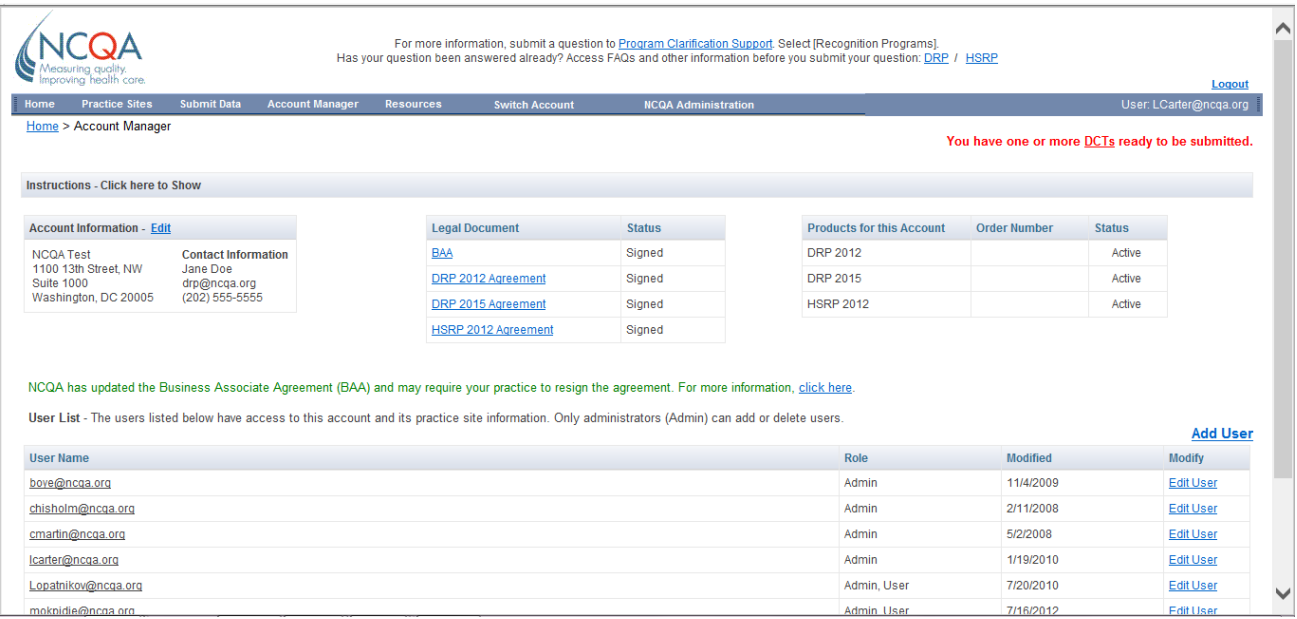

*Step 2* Read through *Business Associate Agreement* starting screen.

## *Step 3* Click **Begin Electronic BAA**.

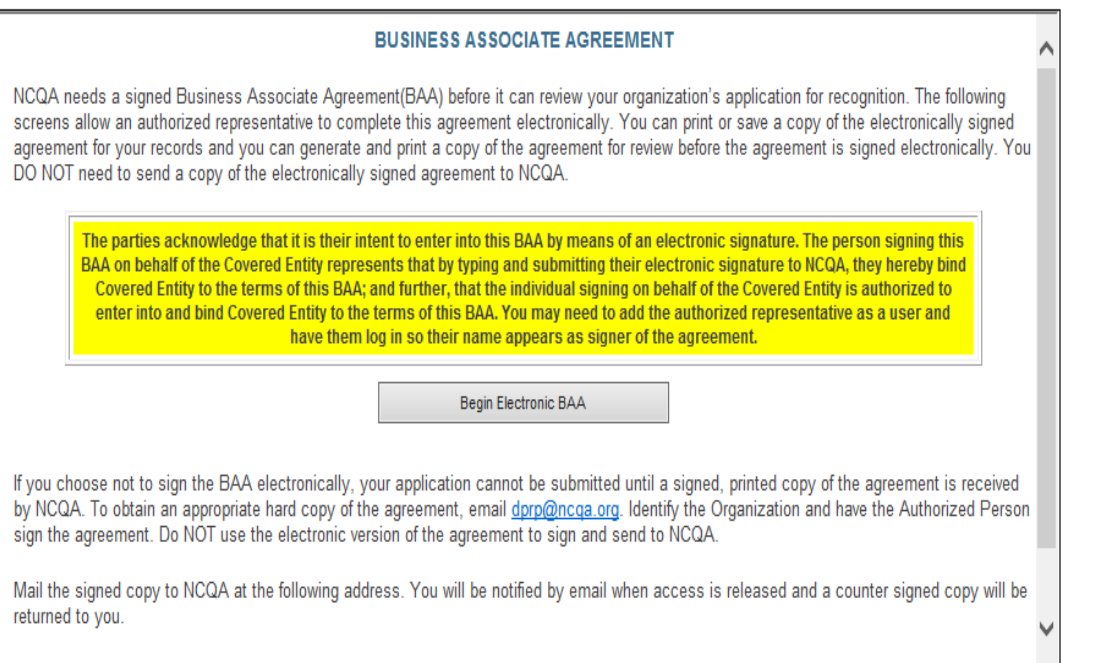

@2002-2014 National Committee for Quality Assurance Use of this Web site/application constitutes acceptance of the License Agreement and Privacy Policy

**Step 4** Enter information into the fields. (Required fields are denoted by \*.)

## *Step 5* Click **Generate Agreement PDF.**

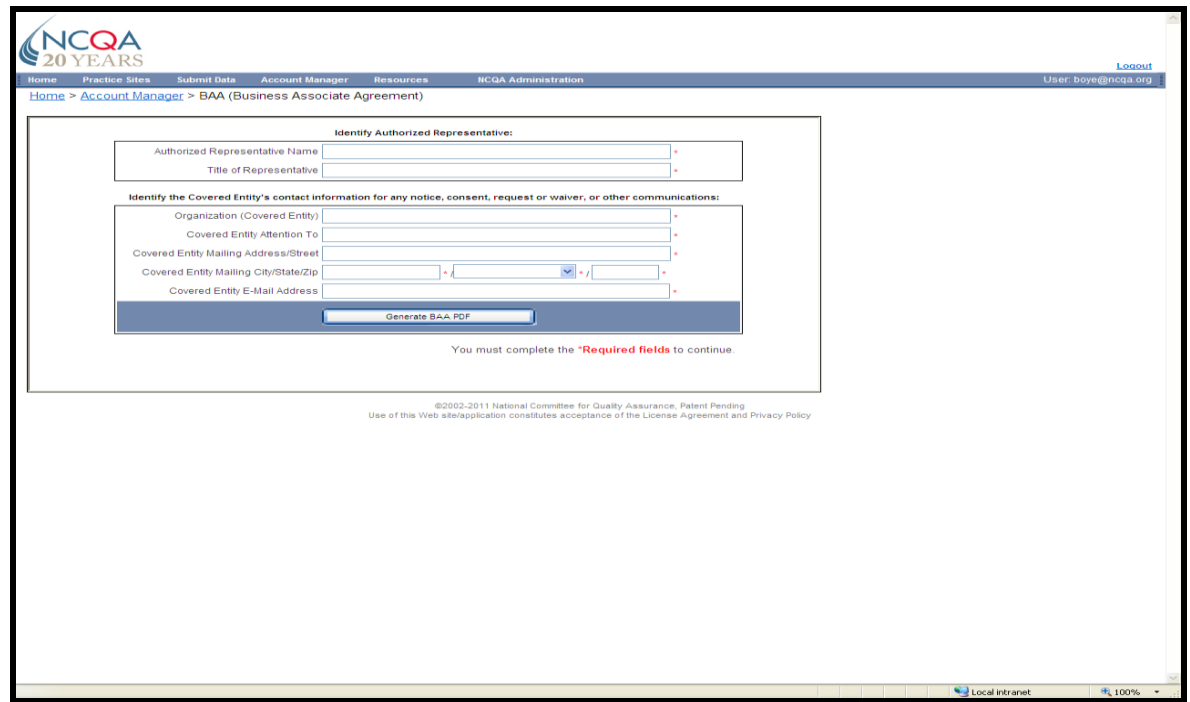

- **Step 6** Read through the Business Associate Agreement.
- *Step 7* Select **Click to E-Sign the Document**.
- **Step 8** You can *Print* or *Save* the document by selecting the print or save icons at the top of the agreement.
- *Step 9* You can access your BAA at anytime by clicking *Account Manager* on the toolbar.

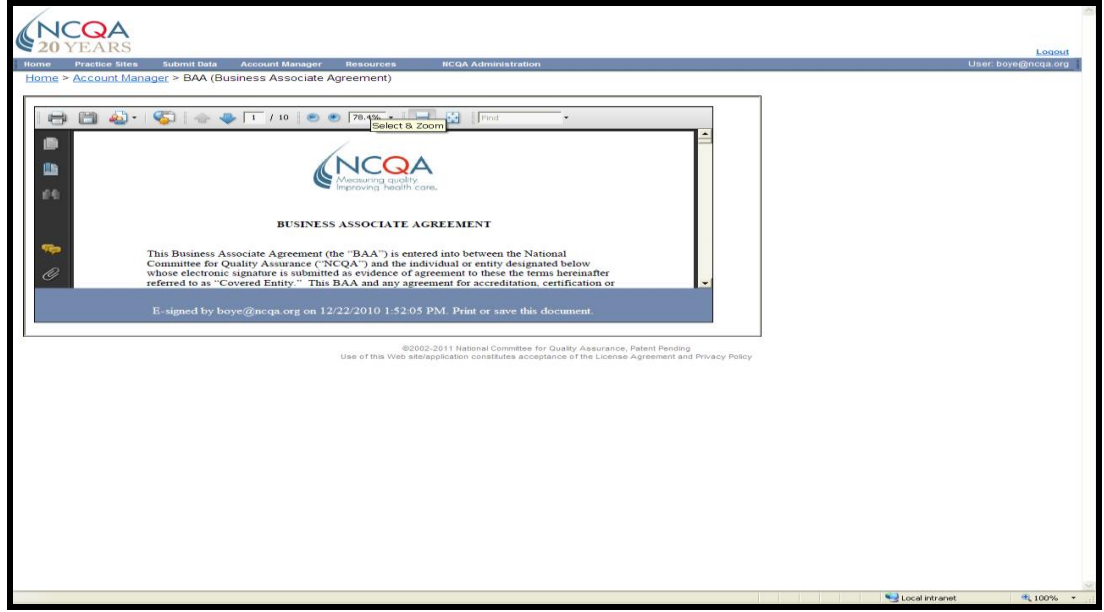

# **Administrative Steps and Document Submission**

You may enter data into the DCT to assess your performance against the *DRP Requirements* at any time, but in order for your data to be reviewed by NCQA, your payment must be submitted and received by NCQA.

The mailing address is listed below.

#### **NCQA Diabetes Recognition Program 1100 13th Street NW, Suite 1000 Washington, DC 20005**

### **Data Entry Sessions**

**Separate data entry sessions:** You may work on the Web-based DCT in as many time periods as you like; the tool saves your data from one work session to the next.

**Multiple users for data entry:** You may set up multiple users to access and to enter data into the DCT.

**Logout:** When you are finished with a session, click **Logout** to close the DCT.

# **Completing Practice Site Information**

You must complete the *Practice Site Information* first for each application, whether you are entering data for an individual clinician or group recognition. You only need to enter information for each practice site once.

**If your practice site is part of a larger parent organization,** *Practice Site Name* **should include the name of the parent organization. For example, if Johnson Clinic is your parent organization,**  *Practice Site Names* **could be Johnson Clinic—West; Johnson Clinic—North, and so on. Your Account name should reflect the parent organization name.**

### *Step 1* Click **Add Practice Site**.

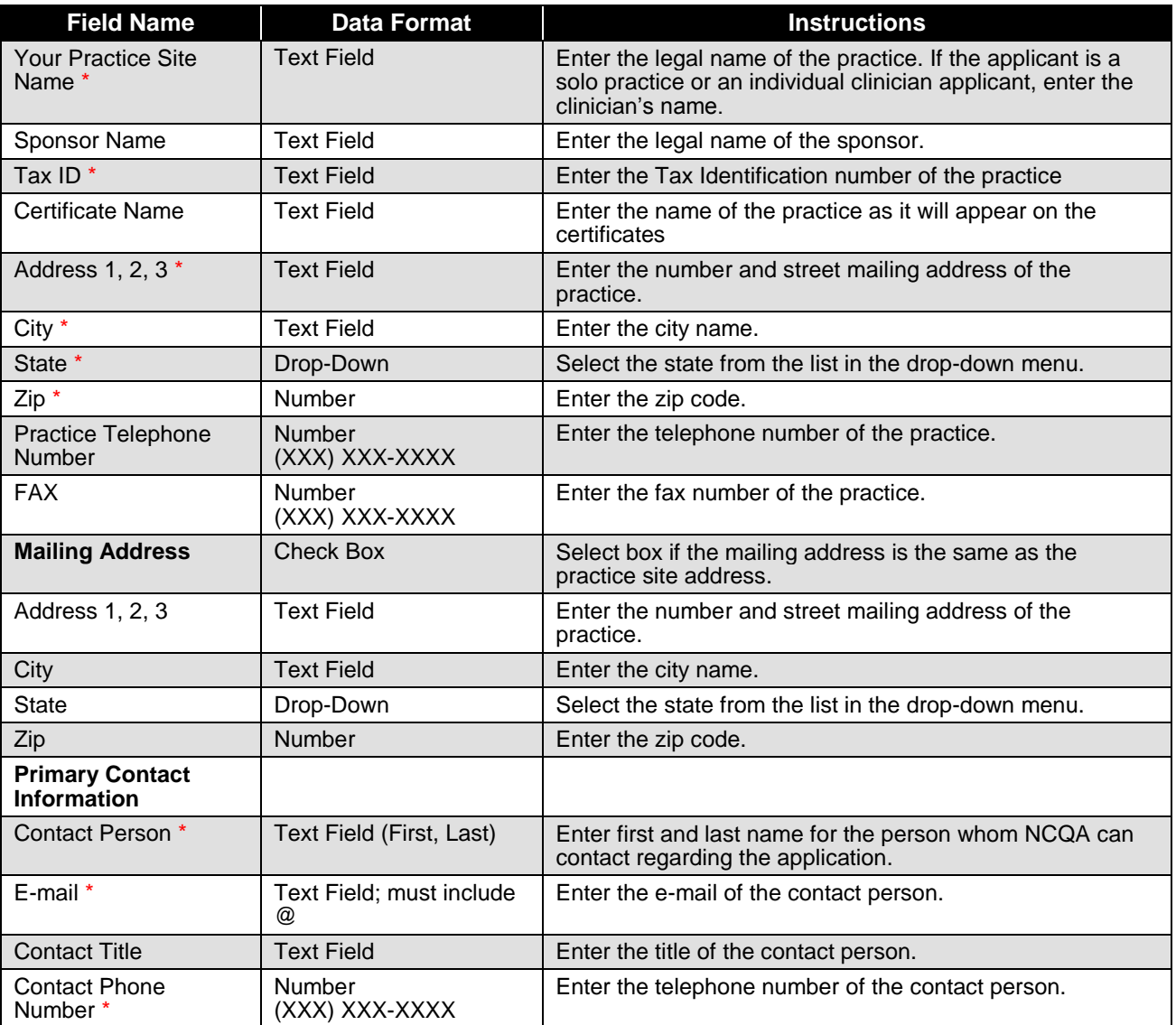

**Step 2** Enter information into the fields (required fields are denoted by \*).

*Step 3* Click **Save/Update**.

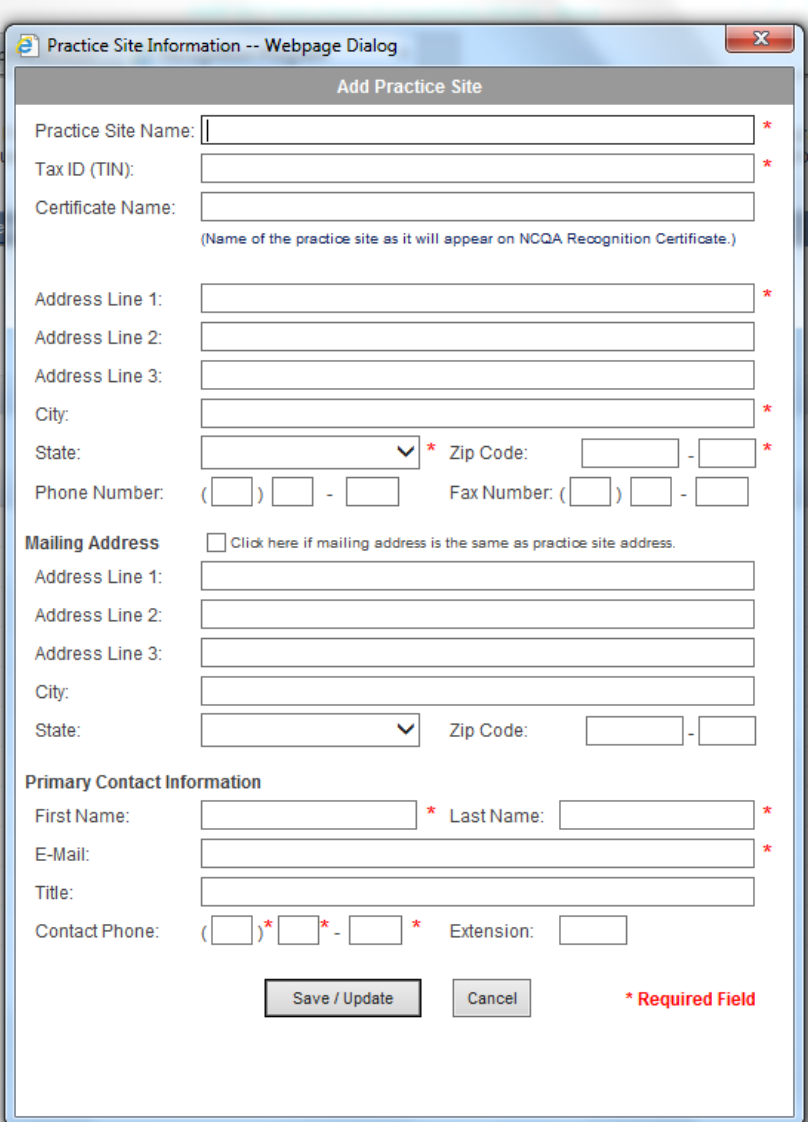

## **Edit a Practice Site**

- *Step 1* Click on the **[Site Name]** under the **Name** column.
- *Step 2* Click **Edit** in **Practice Site Information** box.
- *Step 3* Edit information.
- *Step 4* Click **Save/Update**.

## **Setting Up Data Collection Tool, Completing Legal Documents, and Entering Clinician Information**

You must complete the *Clinician Information* for each clinician applying for DRP Recognition. Individual clinician applicants only need to complete the information once. Practice sites with multiple clinicians must complete information for each clinician.

#### **The Practice Site clinicians work a majority of their clinical time at the practice site.**

- *Step 1* Click the **[Site Name]** under the **Name** column to add a DCT.
- *Step 2* Click **Add Data Collection Tool**.

*Note: Once you have started/completed a data collection tool, enter your prepaid code or discount code in the "Pricing Code" field pictured below, if you have been provided such code by your sponsoring organization.*

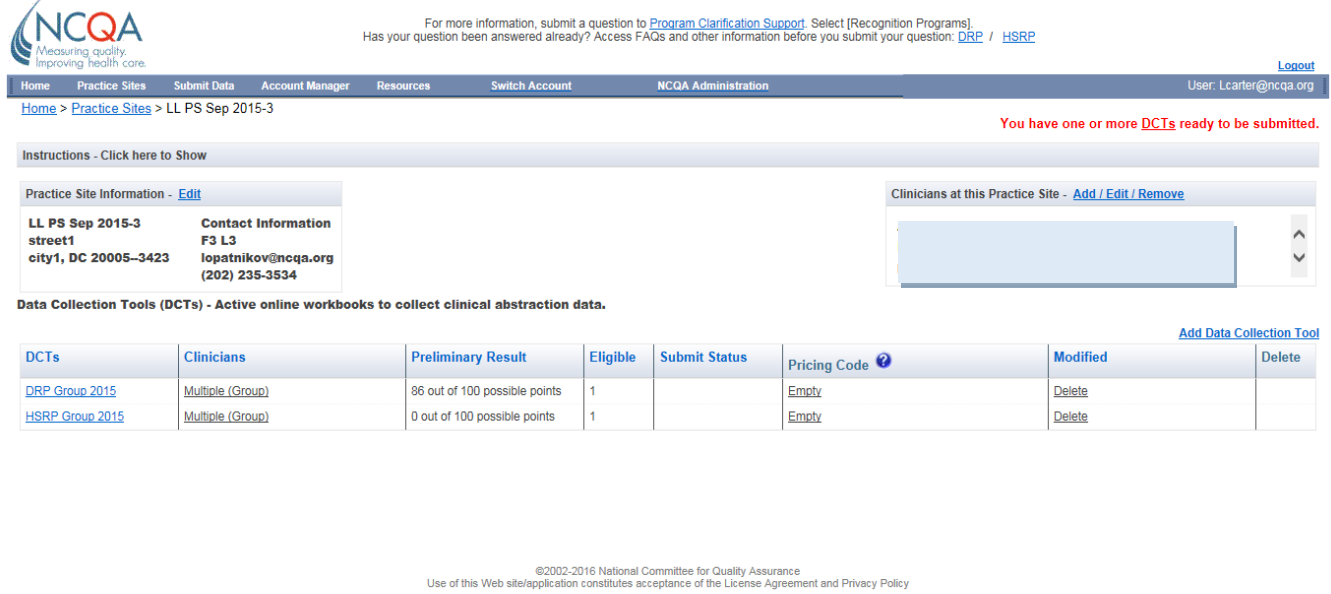

### **Setting Up a Data Collection Tool**

- **Step 1** Click **Practices Sites** on toolbar.
- *Step 2* To add a Data Collection Tool, click the **[Site Name]** under the **Name** column.

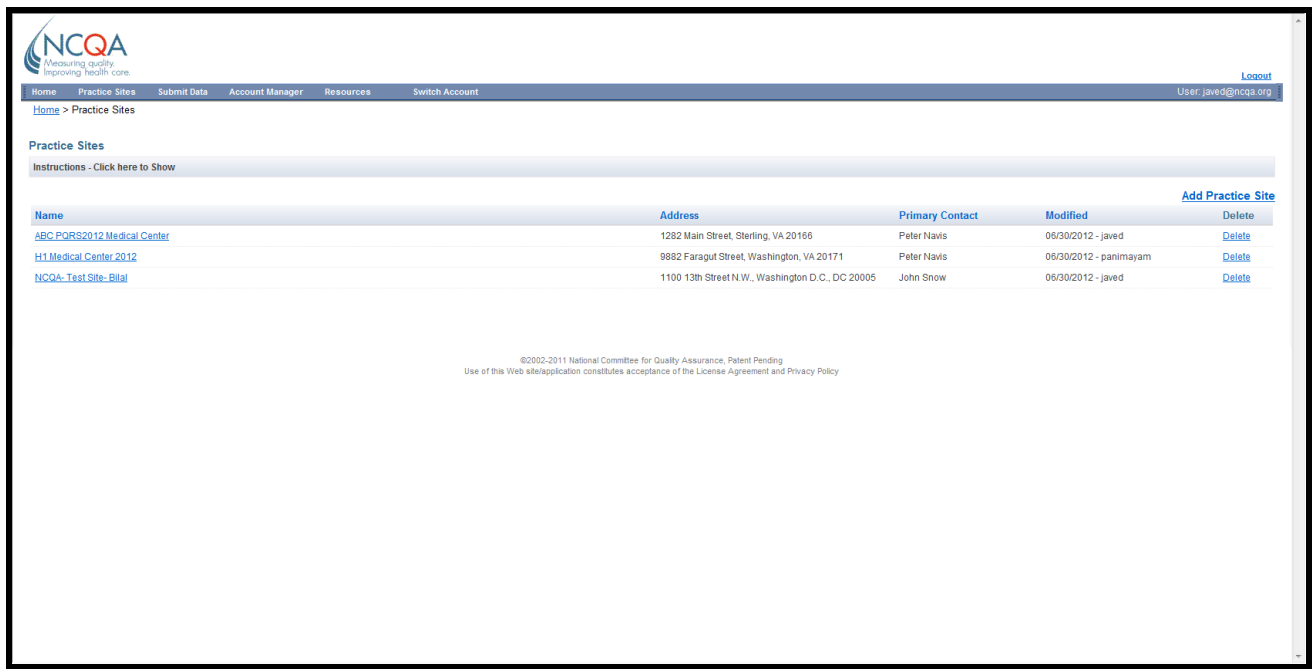

*Step 3* Click **Add Data Collection Tool**.

**If you are directed to a screen for the Business Associate Agreement you must sign the BAA before you can start entering Patient Abstraction Data into your DCT. Refer to page # 5 for instructions.**

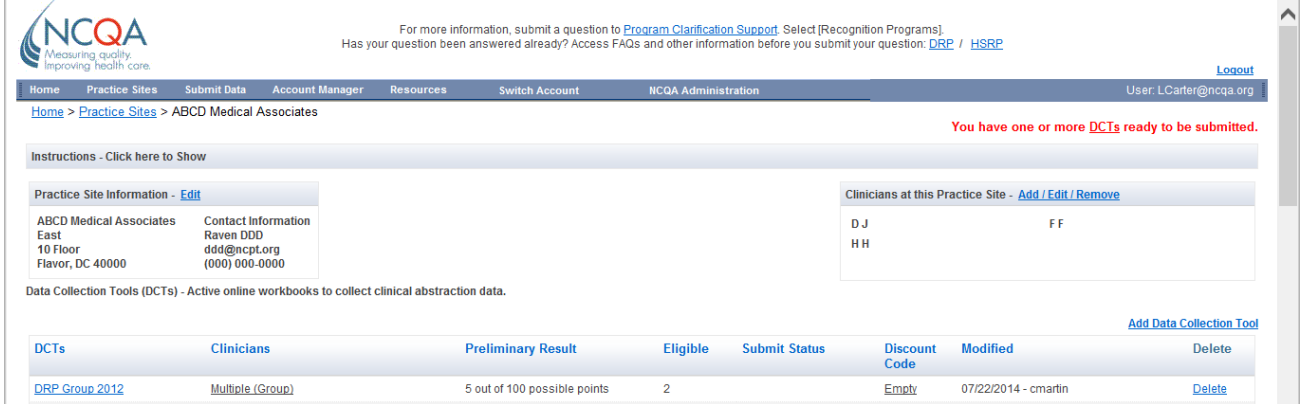

- **Step 4** Select which program applies to the DCT ("DRP" or "HSRP").
- **Step 5** Select Individual or Group Recognition.

Select *Provider* for single clinician Recognition. Select *Group* for multiple clinicians located at a single site.

- If you select *Provider,* NCQA awards Recognition to individual clinicians. The names of recognized clinicians are then listed on NCQA website.
- If you select *Group,* NCQA awards Recognition to the practice site only. The names of the clinicians associated with the practice site will not be listed on the website.

 If the practice site has 9 or more clinicians and would like to consider an alternate scoring methodology, please contact Customer Support before entering data.

- *Step 6* If you selected *Provider*, select from the drop down menu the "Type of Recognition for Abstraction."
	- "DRP 2015 Individual"
	- "DRP 2015 Individual with Multiple Submissions"

*Note: If applying for group recognition, this step does not apply.*

*Step 7* Click **Next-Select Applicants.**

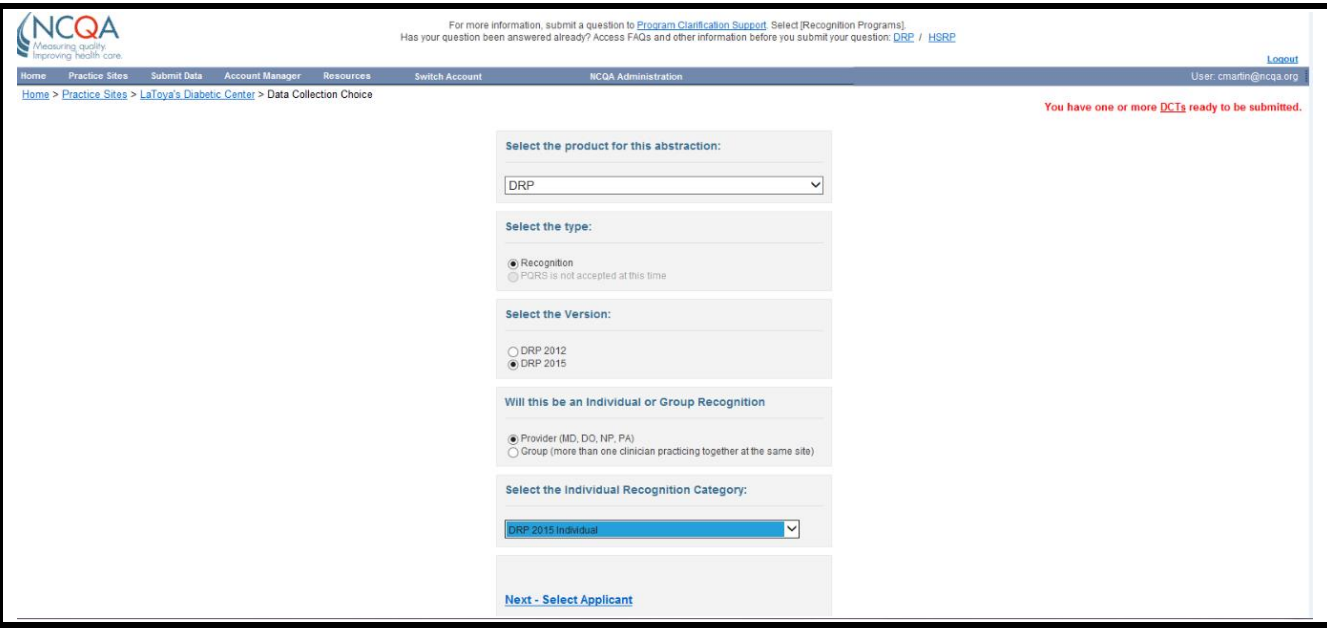

**Step 8** Select check box for one or more Applicants for recognition.

- If applicants are already listed, select check box for ONE clinician if applying for Individual Recognition.
- If a group is applying, select check boxes for all clinicians in the group.
- *Step 9* If the applicant is not on the list, click **Add Clinician.**

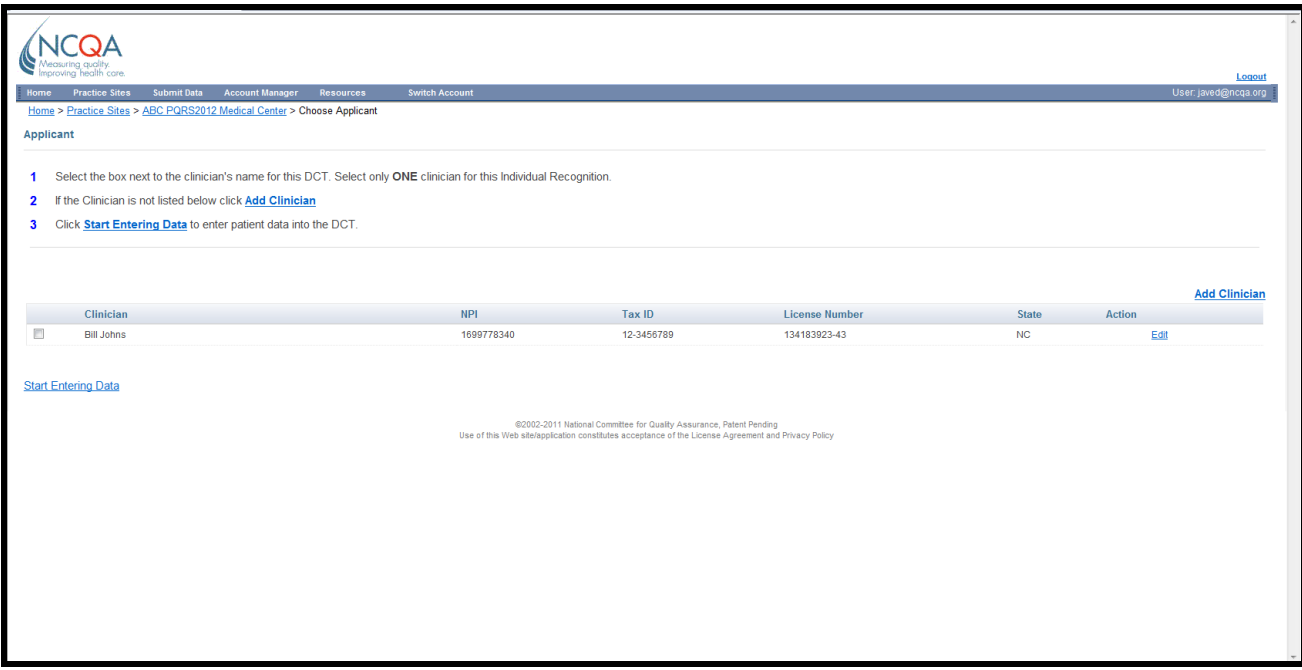

**Step 10** Enter information into the fields (required fields are denoted by \*).

*Step 11* Click **Save/Update**.

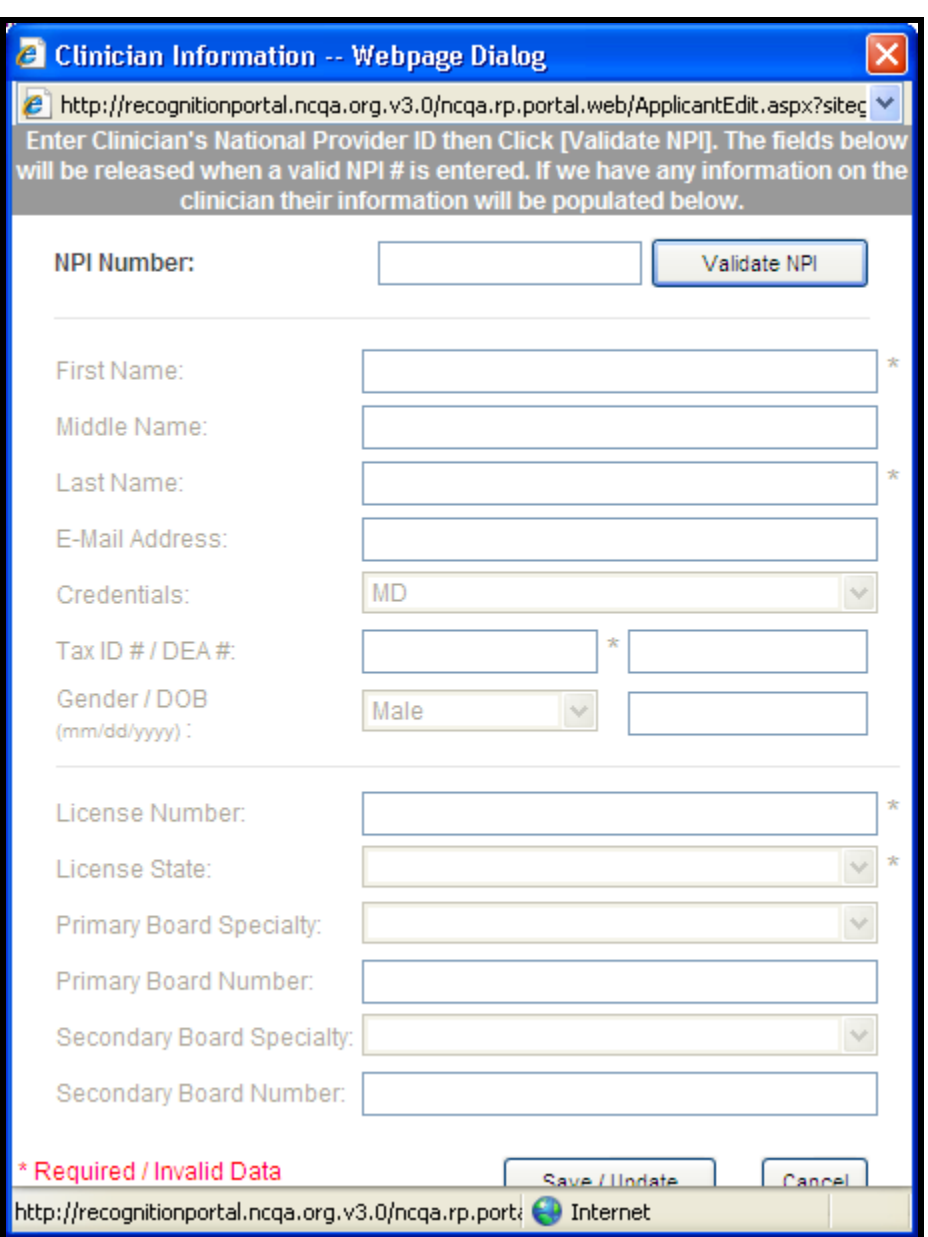

- *Step 12* Click **Edit** to edit clinician information. Click **Save/Update** after changes are made.
- *Step 13* Click **Add Clinician** to enter more clinician applicants.
- **Step 14** Select box for clinician(s) applying for recognition.
- *Start 15* Click **Start Entering Data.**

# **Adding Clinicians to a Practice Site without Adding a Data Collection Tool**

You can add or edit one or all your applicants tied with a particular practice site before and after adding your DCT by following these steps.

*Step 1* Navigate to the *Data Collection Tool* page.

\*\*You can do this by selecting the practice site that you would like to add or edit applicants to on the *Practice Sites* screen.

- *Step 2* Click **Add/Edit/Remove** in the **Clinicians at this Practice Site** box.
- **Step 3** Click **Add Clinician**, if you would like to add an applicant.
- **Step 4** Enter information into the fields.
- **Step 5** Click **Save/Update** to save data.
- **Step 6** Click **Add Clinician** to enter more applicants.
- *Step 7* Click **Edit** under the **Action** column to edit clinician information. Click **Save/Update** after changes are made.
- *Step 8* Click **Delete** under the **Action** column to delete a clinician and then confirm your choice by clicking **Yes** or **No.**

**\*\****Deleting a clinician will delete all completed or started DCTs that are tied to the clinician.*

## **Clinical Measures: Patient-Specific Information**

Enter data for individual patients in *Clinical Measures: Patient Group Information*—25 eligible patients for an individual clinician applicant and 25 eligible patients per clinician for applicants with 2–8 clinicians. Applicants with 9 or more clinicians at a practice site should refer to the *DRP Requirements*.

This data demonstrates how each clinician meets the clinical measures.

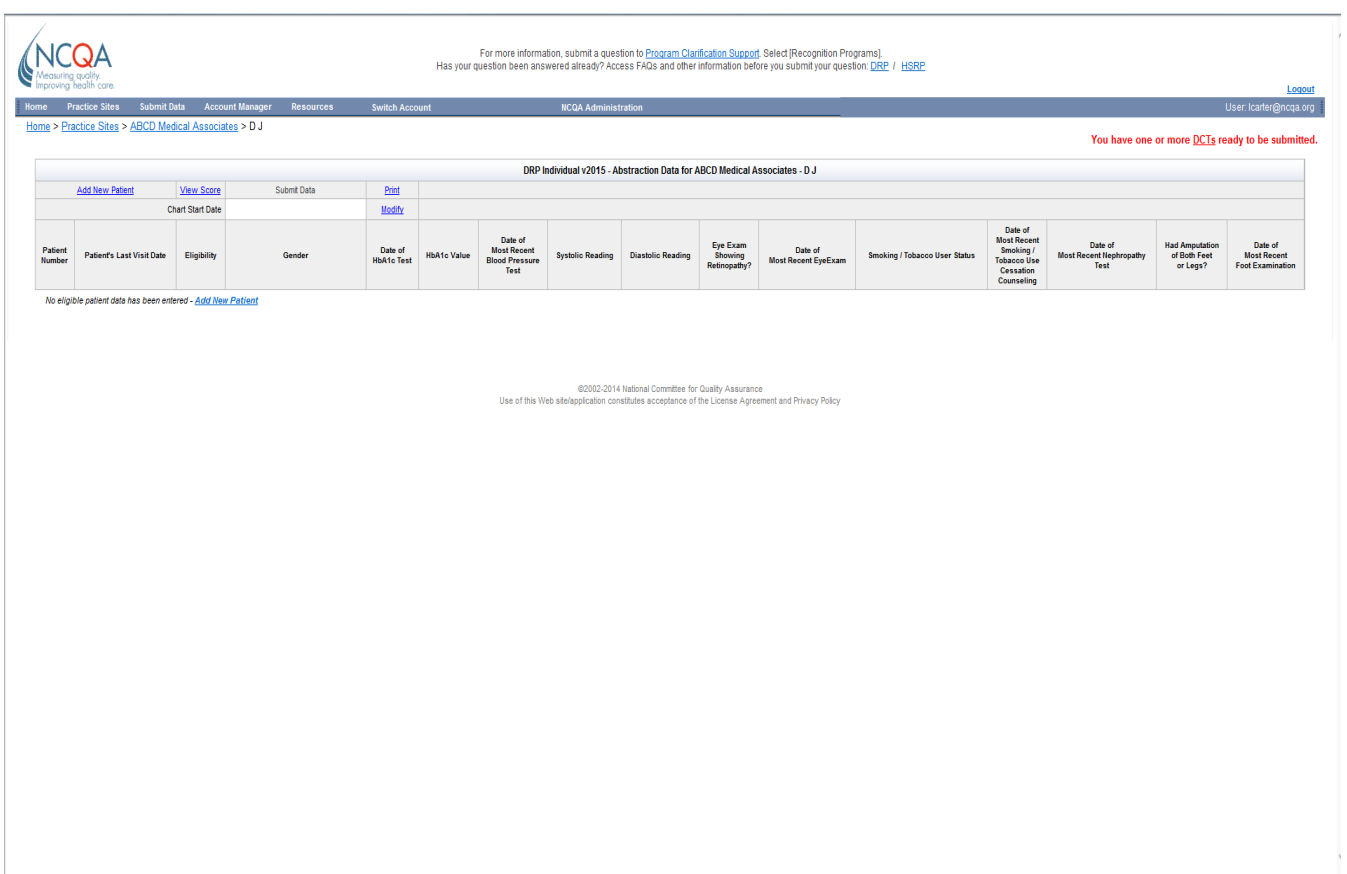

### **Patient-Specific Information**

### **Chart Start Date**

Follow the steps below in the Web-based DCT.

#### *Start 1* Click **Modify** next to **Chart Start Date.**

**Step 2** Enter the date that will be used to start to identify eligible patients.

#### *Step 3* Click **Save& Close.**

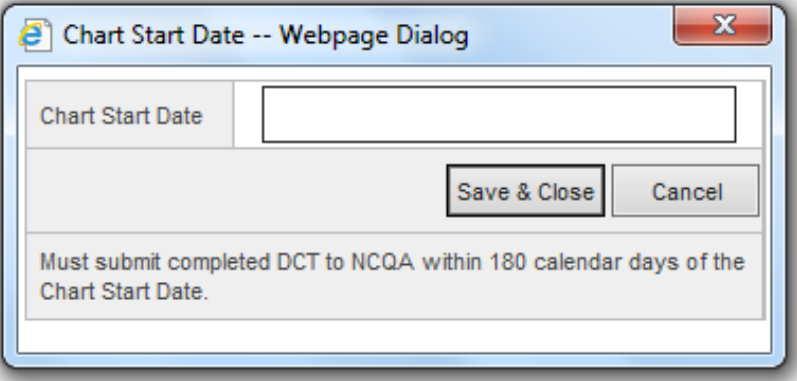

**Go backward from the Starting Date using appointment logs, billing data or any data source or list that includes all patients seen in the practice site for Diabetes.** 

**Begin entering patients who saw the clinician during which at least one diagnosis or presenting complaint was Diabetes. For example, if the Starting Date is May 31, 2015, enter all patients seen on May 30 for Diabetes, moving backward to patients seen on May 29, May 28, and so on. The date of this first encountered visit for each patient is the Last Visit Date.**

**The date used to identify the patients—which may be different for each patient—is the Last Visit Date (refer to Appendix 2 of the** *DRP Requirements* **for more details). Use the data sources or medical records to find the information for the following table, Columns C–I.** 

**Note: One screen for every potential eligible patient.**

### **Entering Patient Information**

*Step 3* Click **Add New Patient**.

**Step 4** Follow the format and instructions below to enter information.

The table below describes requirements for each potential patient for each field in the Web-based DCT.

- Type of data required (e.g., number, date, selection from a drop-down box)—Data Format Column
- Patients for whom you should complete the field--#1 in the Instructions column
- How to complete each column including when to select "Yes," and when to select "No" from a dropdown box
- Where to find more information in the *DRP Requirements*—the Reference column

Continue to enter and save patient information in the Web-based DCT until you have enough eligible patients for your sample.

**If you do not collect the data that is required for any of the patient specific data fields then leave that field blank.** Patient specific data fields are not required fields, except the ones required for eligibility that are marked with a \* in the table below. While patient specific data fields are not required fields, lack of data will effect your score.

**Note, the required fields are denoted by \* in the table below. The rest of fields will remained locked until the required fields are completed. If the patient is determined ineligible after completing the required fields, the rest of the fields will remained locked. Click Save/Close and continue to enter other patients.**

*Step 5* Click on the label, such as **Patient Number,** in the *DRP Data Record Screen* or **Help** to view more information on what data to enter into each field for a patient.

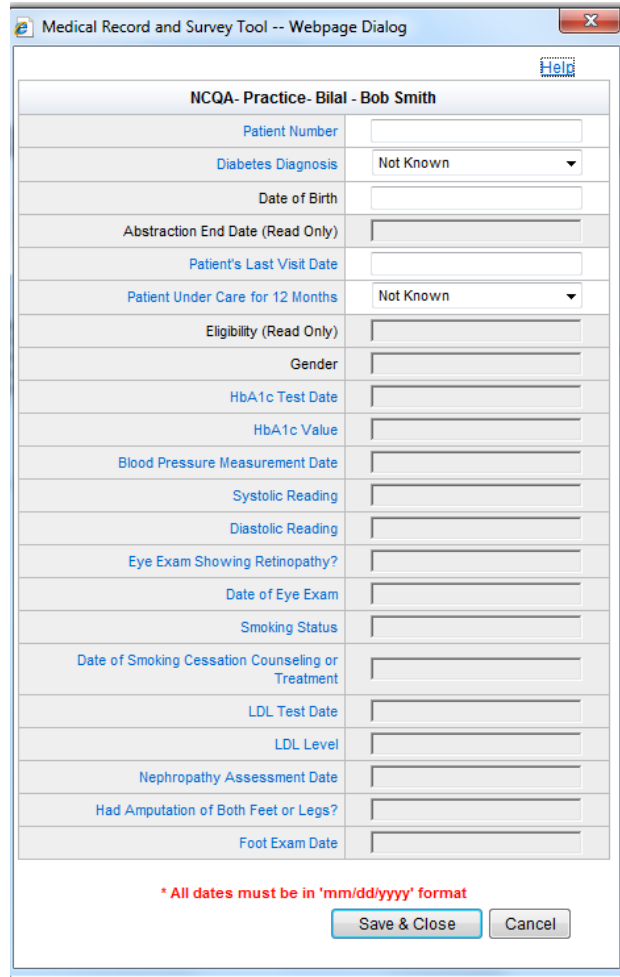

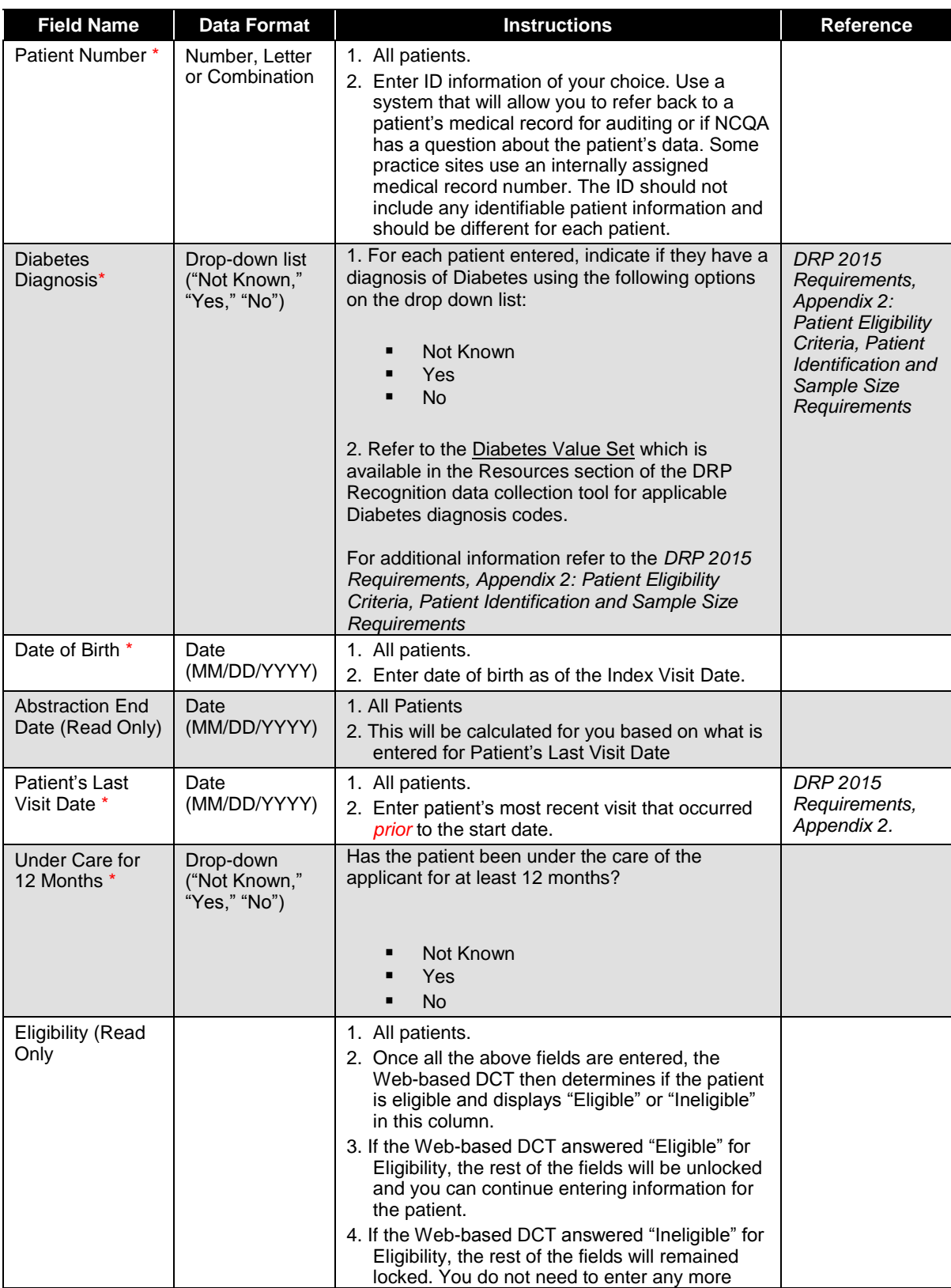

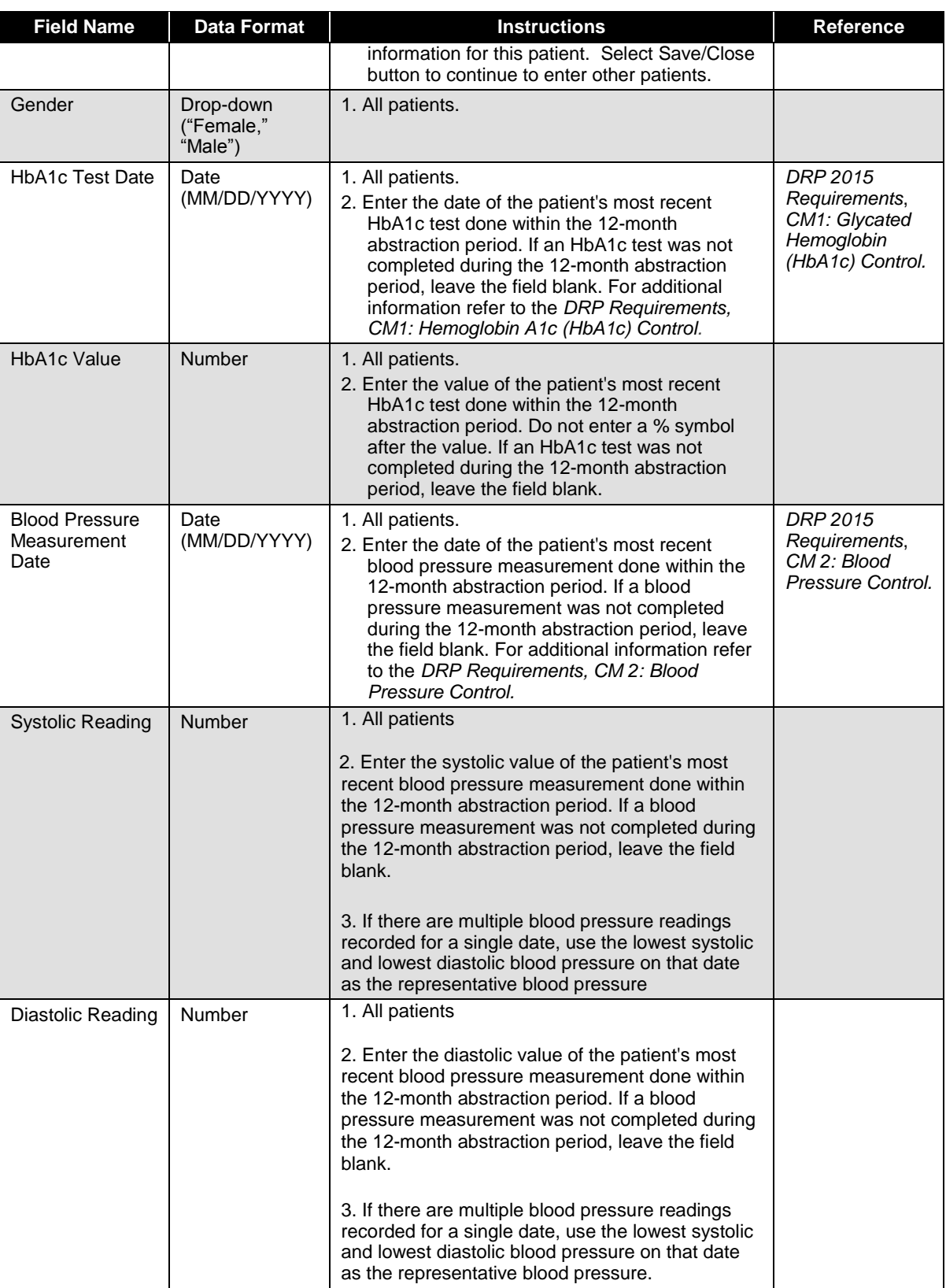

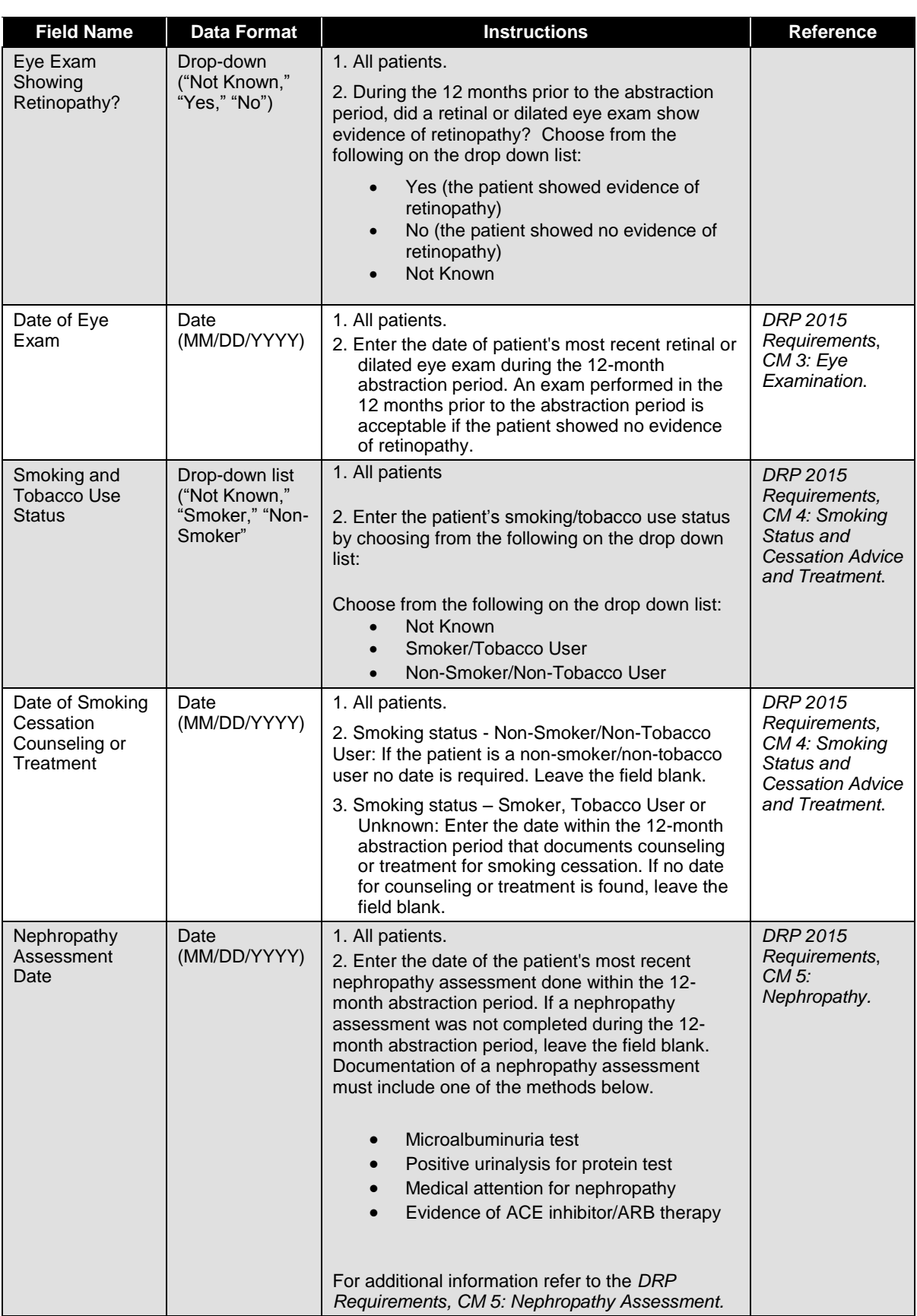

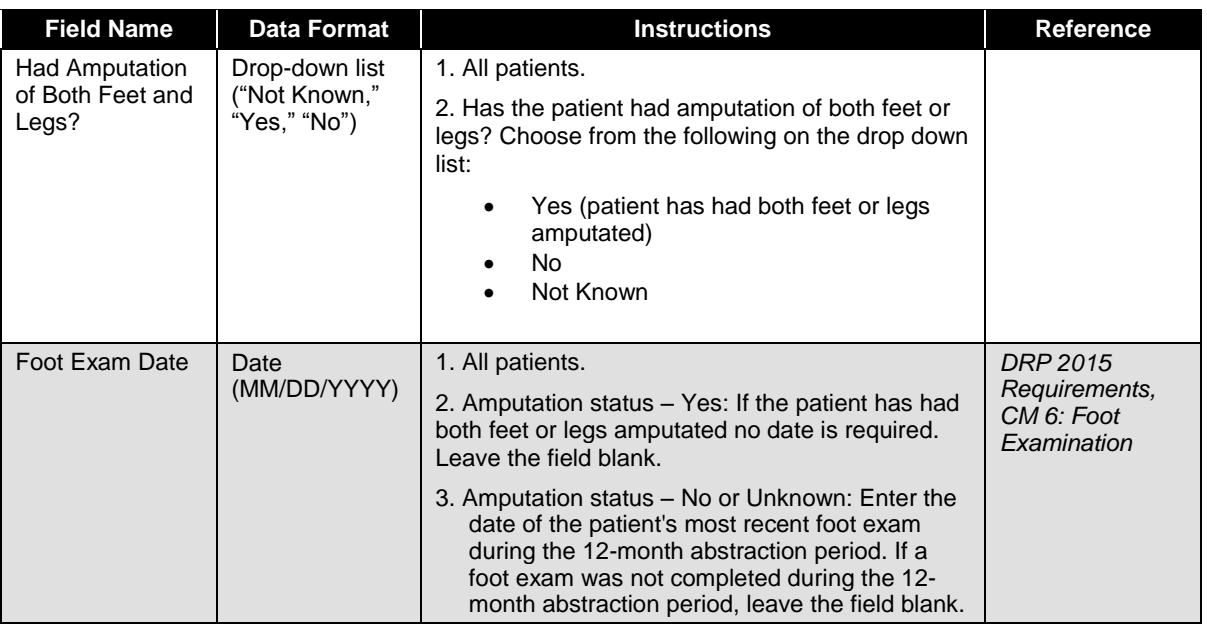

*Step 6* Click **Save/Close**.

**Step 7** Click **Add New Patient** to enter the next patient's information.

### **Abstraction Messages**

Red *Abstraction Messages* may appear at the top of the page if certain conditions that are required for recognition are not met. These abstraction messages are based on required information for a particular patient entered. **You must correct ALL of abstraction messages in order to submit for recognition.**

*Step 8* View *Abstraction Messages* at the top of the screen. Click on Patient Number link to correct/edit error.

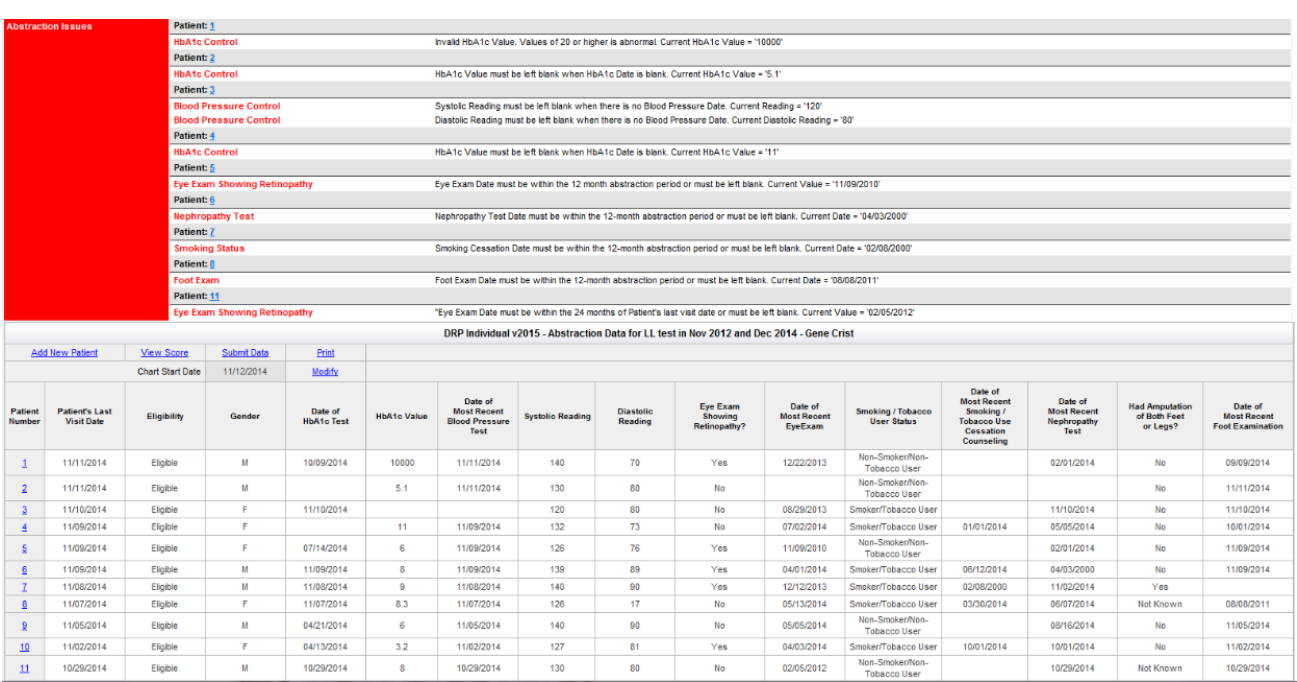

**Step 9** Continue to add patients to your DCT.

**Step 10** Check the number of eligible patients at the bottom of the screen for the number of eligible patients you have entered out of the total number required.

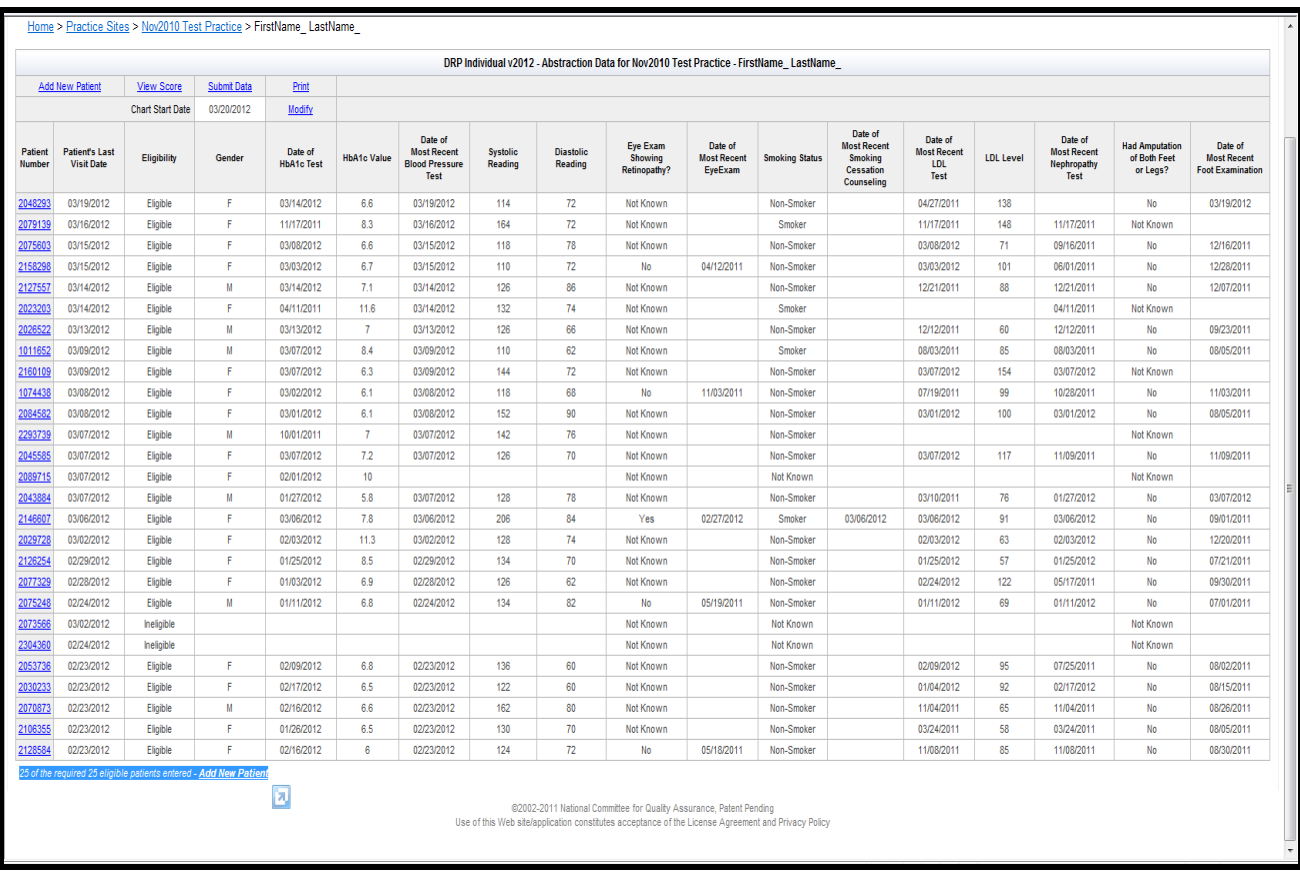

# **Uploading Data Collection Tool through XML**

You can add a Data Collection Tool through XML schema for individuals and group recognitions. By following the steps below you can upload practice sites and workbooks for applicants through XML to your account.

- *Step 1* Click on *Resources* on the toolbar.
- *Step 2* Select the **XML Information & Tools** blue tab.
- **Step 3** Download XML materials provided for reference and for definitions by clicking **Download** under **Download** column.

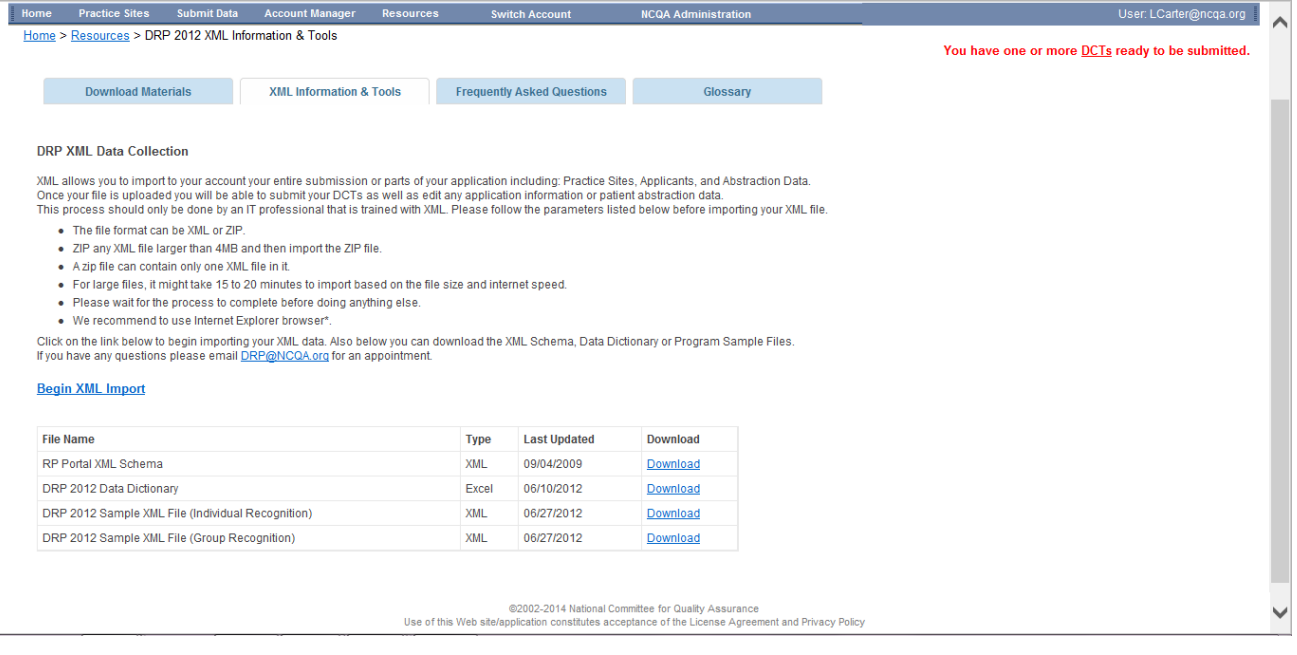

- **The file format can be XML or ZIP.**
- **ZIP any XML file larger than 4MB and then import the ZIP file.**
- **A zip file can contain only one XML file in it.**
- **For large files, it might take 15 to 20 minutes to import based on the file size and internet speed.**
- **Please wait for the process to complete before doing anything else.**
- *Step 4* When ready click **Begin XML Import**.
- *Step 5* You will be navigated to *Data Collection Import Page*. Click **Browse** to select your XML file on your computer.
- **Step 6** Select XML file and click **Open** when *Choose File* popup appears.
- *Step 7* Click **Import Data Collection**.

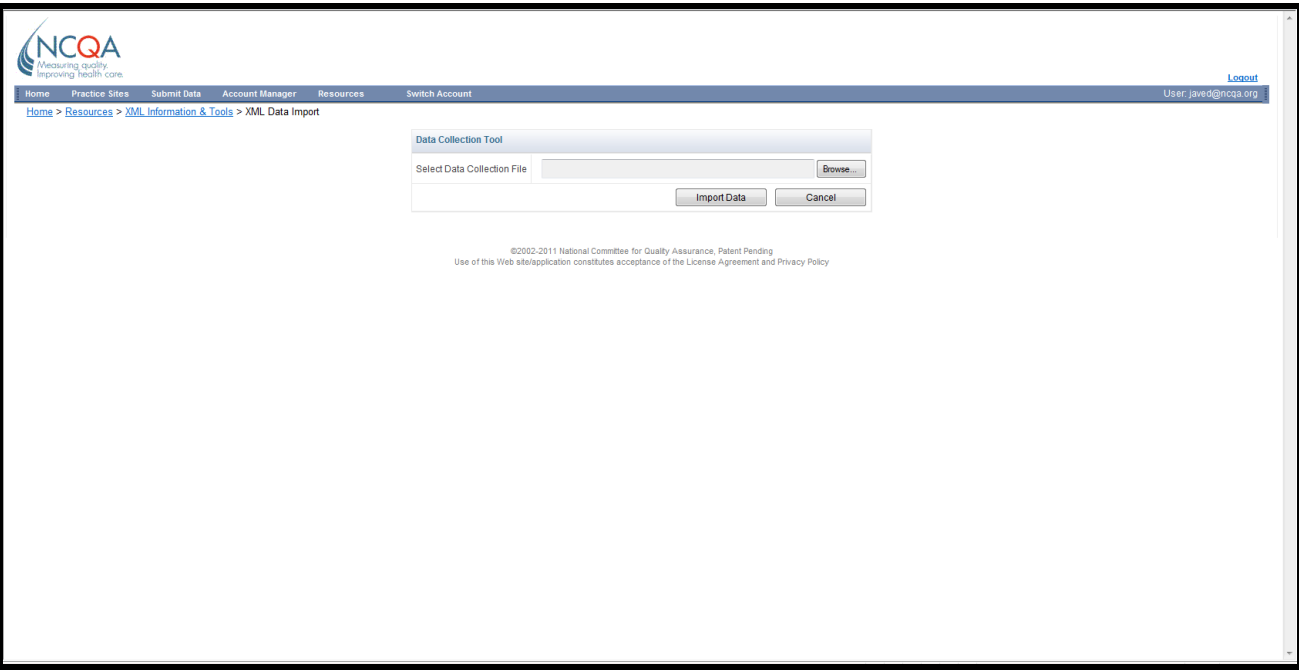

- *Step 8* The *Data Collection Import Status* box will appear showing the practice site name(s) and the number applicants at each practice site(s) that were imported.
- *Step 9* Select **Click here** to view your own imported data.

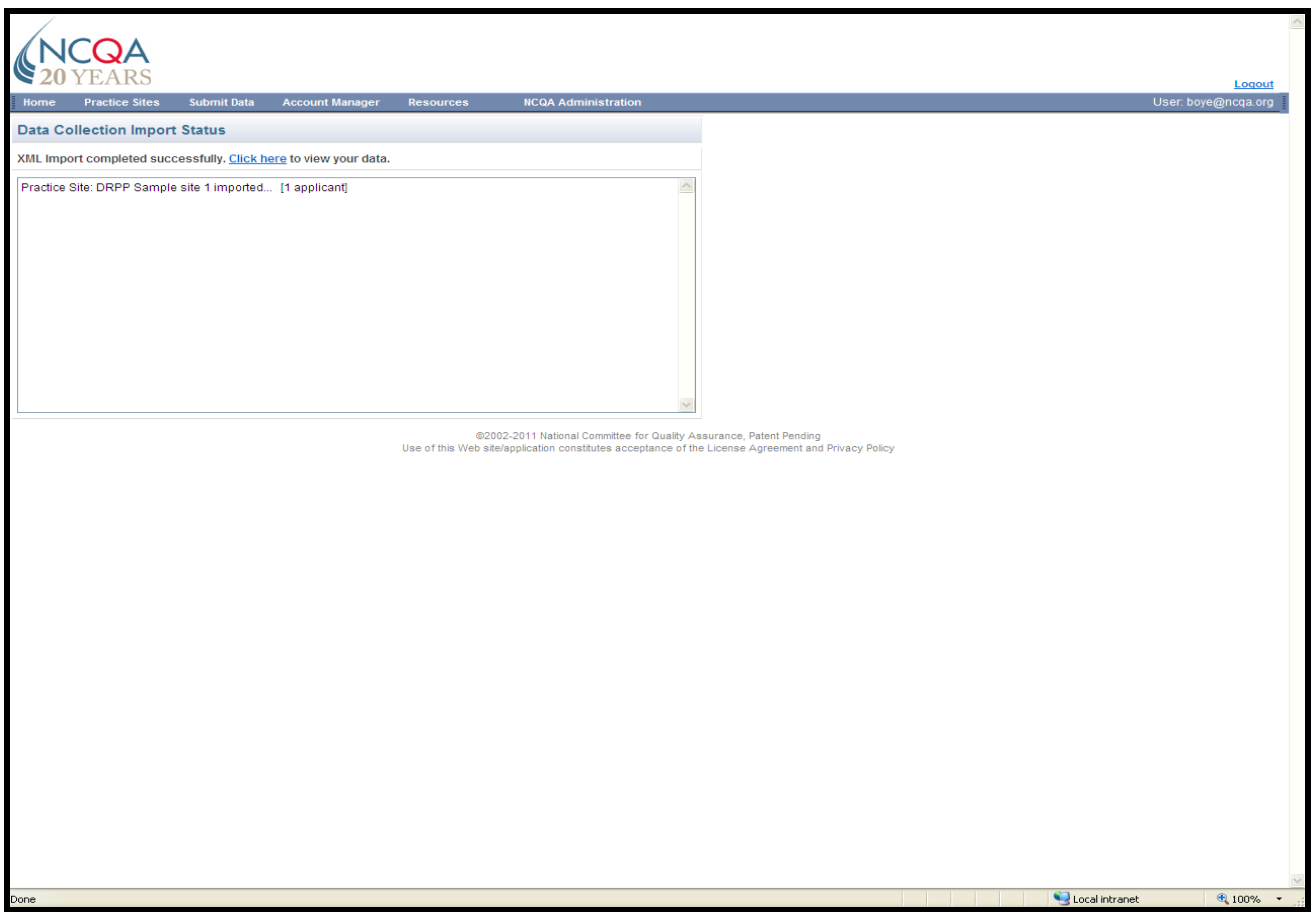

- **Step 10** You will be navigated to the **Submit** page where you can submit DCTs and view DCTs to correct **Abstraction Messages** (see page # 26) and **View Scores (**see page # 32). To view DCT click on **DRP** under **Program** column for practice appropriate practice.
- **Step 11** Continue to page #36 for information and requirements to submit a workbook.

# **Preliminary Results**

From the DRP DCT screen, click on **View Score** to view the following information:

- Your rate and score for Clinical Measures
- Your total points
- **Step 1** Click **View Score** to see Preliminary Results.

*Step 2* Click **Print** in the upper right hand corner of the **Preliminary Results** box.

### **Practice Site and Clinician Results**

The *Preliminary Results* box allows you to view results by individual clinician or group.

To view results of another group or individual clinician, follow these steps.

- *Step 1* Click *Practices Sites* on toolbar.
- *Step 2* Select **[Practice Site Name]** for the preliminary results of the individual clinician or group recognition you would like to view.
- *Step 3* Select the **[Data Collection Tool]** under the **Program** column that you would like to view preliminary results for.
- *Step 4* Click **View Score** to see preliminary results.
- *Step 5* Click **Print** in the upper right hand corner of the **Preliminary Results** box.

### **Preliminary Results Table**

Table columns read, from left to right:

- *Clinical Measure/Goal/Performance Criteria/Assigned Point Value* 
	- o *Note: The performance criteria are the percentage of patients that must satisfy the requirements of the measure.*
- *Patient Count -* The number of patients meeting the numerator requirements.
- *Percentage of Patients* The percentage of patients meeting the numerator requirements.
- *Awarded Points* Number of points received for the measure.
- *Total Points* The total number of points received for all measures.

Refer to *DRP Requirements* for more information*.*

Recognition Programs - Preliminary Results -- Webpage Dialog

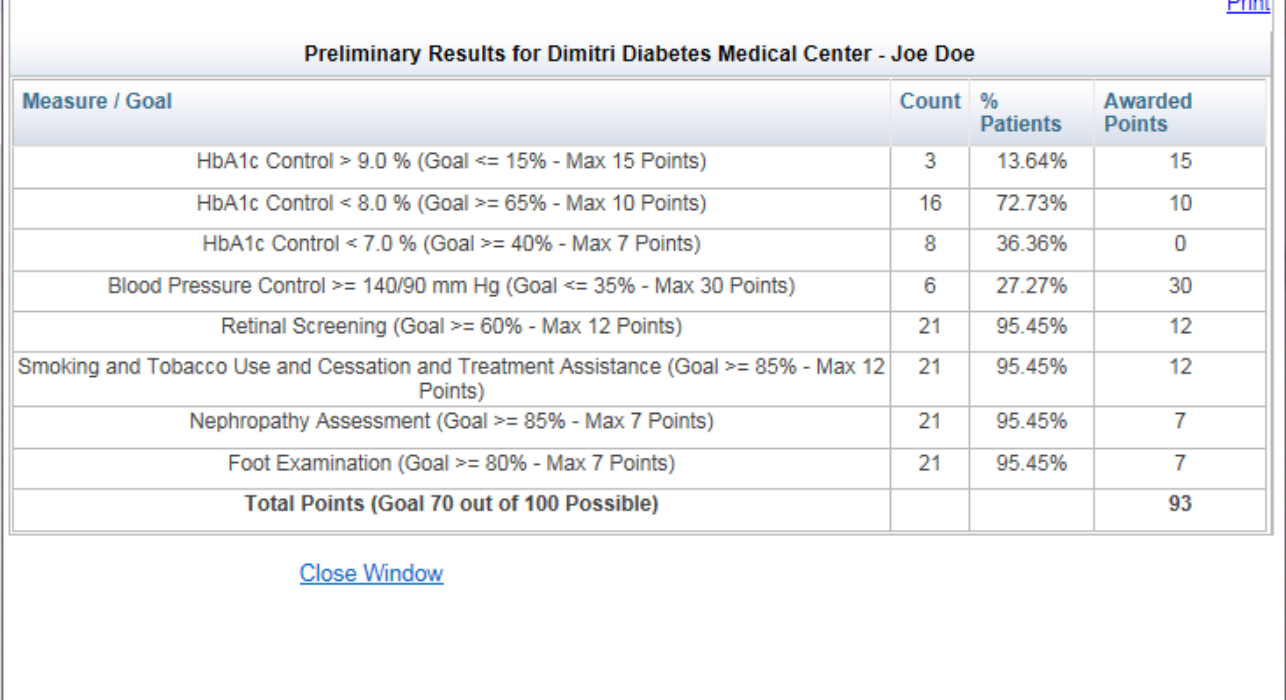

## **Disclaimer**

Results generated or otherwise received from use of the Web-based DCT are preliminary and do not constitute a final score or Recognition from NCQA. NCQA makes a decision about awarding Recognition based on an applicant's overall performance as measured against the DRP criteria.

 $\mathbf x$ 

marine

# **Submitting Data**

To submit your complete data to NCQA, follow the instructions below.

The four requirements for NCQA to review your data are:

- Sign both BAA and DRP Agreement
- Receipt of application fee
- Complete data including appropriate patient sample size. Please review the **Preliminary Results** before submission to verify that each clinician or group completes the criteria for the Recognition. See page # 32. For more information on the criteria, refer to the *DRP Requirements*.
- You must correct all **Abstraction Messages** on the DCT before submitting. See page # 26 for instructions

### **How to submit your DCT:**

- NCQA has integrated the HSRP data submission process with electronic payment. For instructions on submitting your DCT and the electronic payment system, refer to the *DRP/HSRP, Instructions for Electronic Payment and Submission of Data Collection Tools (DCTs)*.
- NCQA will review your application and notify you of your Recognition Status by e-mail within 30 60 days. Once a Recognition decision is completed, the DCT is no longer available to un-submit.

# **Feedback**

NCQA welcomes any suggestions or comments you may have about the DRP. Submit comments by e-mail to [DRP@ncqa.org.](mailto:DRP@ncqa.org)